# $\begin{array}{|c|c|c|c|c|}\n \hline \textbf{P} & \textbf{S} & \textbf{I} & \textbf{O} & \textbf{I} & \textbf{I} \\
\hline \textbf{P} & \textbf{S} & \textbf{I} & \textbf{O} & \textbf{N} & \textbf{I} & \textbf{I} & \textbf{I} & \textbf{I} \\
\hline \end{array}$

## **INSTRUKCJA UŻYTKOWNIKA**

workabout<sup>mx</sup>

# $\left| \frac{\text{v}}{\text{P}} \right| \frac{\text{v}}{\text{S}}$  | | 0 | N | TEKLOGIX workabout<sup>mx</sup>

## **INSTRUKCJA UŻYTKOWNIKA**

#### **O FIRMIE PSION TEKLOGIX**

Psion Teklogix produkuje i dostarcza ruchome systemy komputerowe do zastosowań w przemyśle i sektorze użyteczności publicznej. Ponad 10 000 radiowych systemów Psion Teklogix zainstalowanych na całym świecie umożliwia służbom terenowym dostep do systemów informatycznych zainstalowanych w centralach. Psion Teklogix jako największa firma holdingu Psion PLC odgrywa kluczowa rolę w tworzeniu przez niego nowych możliwości dostepu do informacji uzyskiwanych w terenie i korzystania z ruchomego Internetu. Psion Teklogix jest reprezentowany przez 43 punkty sprzedaży i obsługi oraz 95 niezależnych dystrybutorów na całym świecie.

Nazwa Psion i znak firmowy Psion są zarejestrowanymi znakami towarowymi. Psion Workabout i OVAL sa znakami towarowymi Psion PLC.

Psion zastrzega sobie prawo do zmiany konstrukcji i charakterystyki technicznej swoich produktów w dowolnym czasie bez wcześniejszego powiadomienia.

### Spis treści

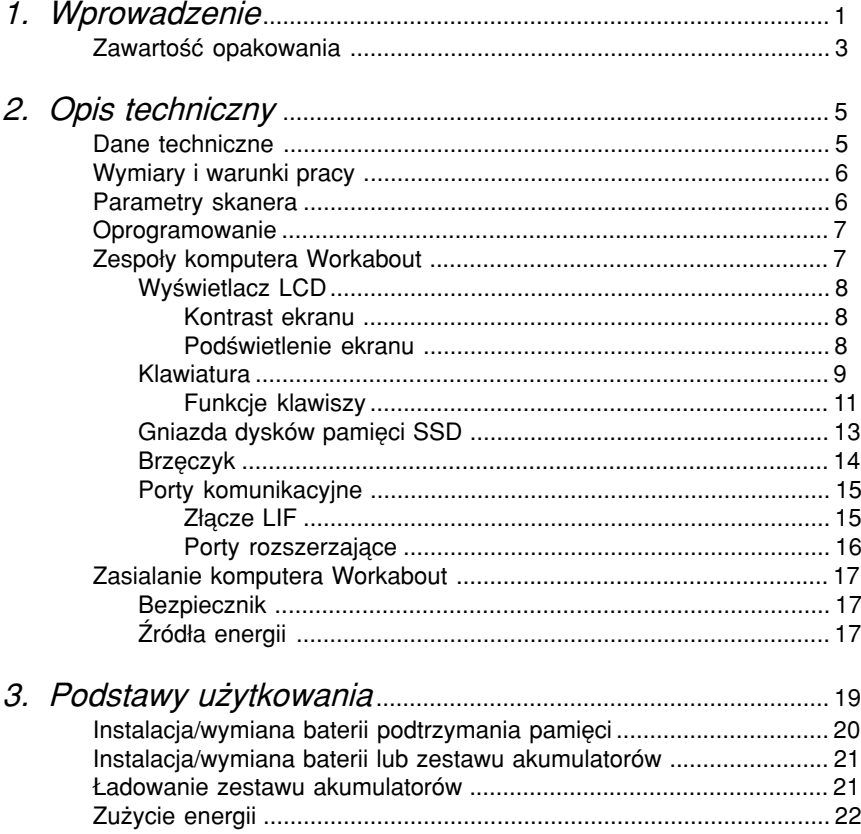

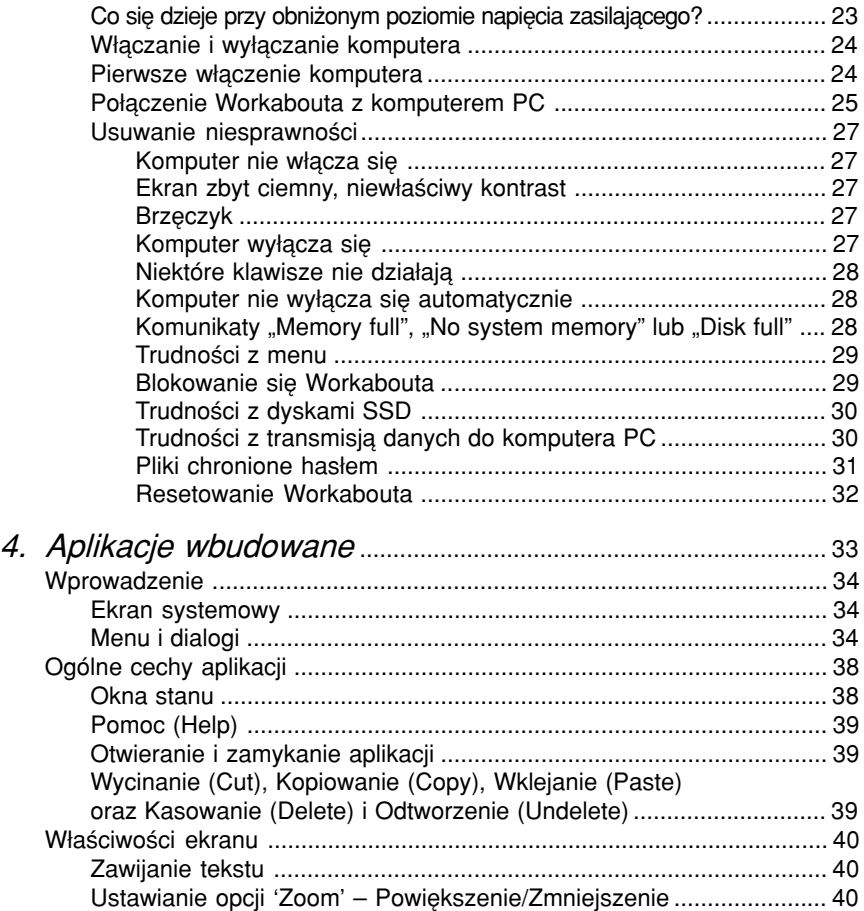

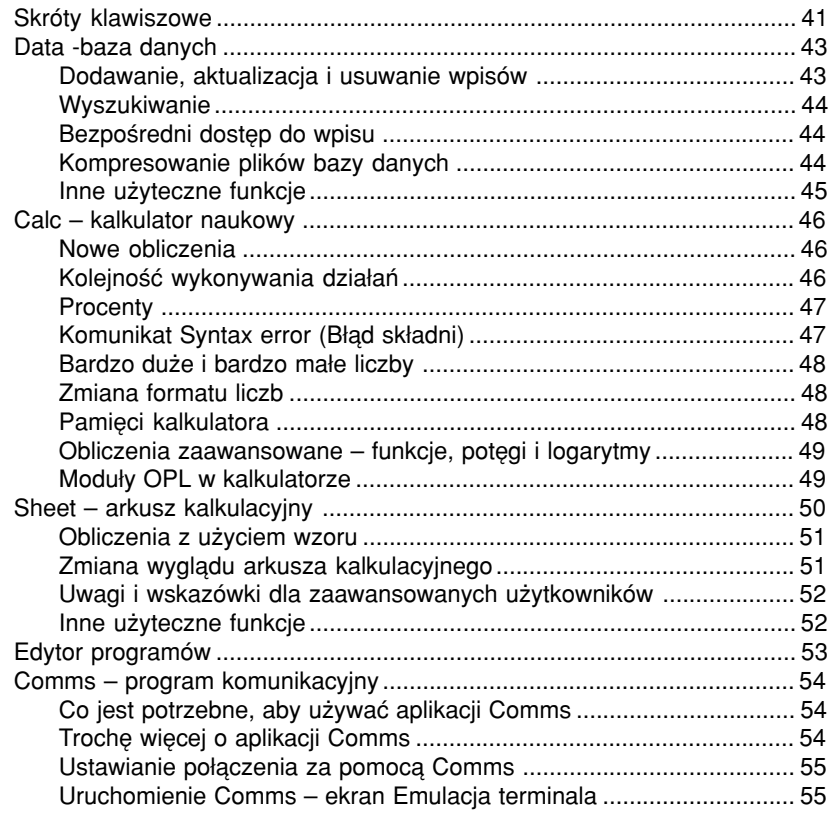

*5. Akcesoria i wyposaøenie dodatkowe* ....................................... 57

**1**

# **Wprowadzenie**

Szanowny i Drogi Użytkowniku komputera WORKABOUT

Bardzo cieszymy się, że po głebokim namyśle i zasięgnięciu szczegółowych informacji u innych użytkowników, zdecydowałeś się wybrać do swoich zastosowań komputer przenośny WORKABOUT wyprodukowany przez firmę PSION TEKLOGIX.

Jest to komputer używany już od 1995 roku przez ogromną rzeszę pracowników terenowych w wielu dziedzinach gospodarki, prawie we wszystkich krajach świata. Ten fakt potwierdza doskonała renome, jakim od wielu lat cieszy się Workabout. Oczywiście w tym okresie uległ on istotnym ulepszeniom, wynikającym zarówno z jego różnorodnych zastosowań, jak i postepu technologicznego. Zmianom podlegał komputer jako sprzet, jak i jego oprogramowanie. Ciągła modernizacja sprawia, że otrzymujesz nowoczesne, wygodne i skuteczne narzędzie ułatwiające codzienną pracę, tak istotne w dobie szybko wzrastającej konkurencji i poszukiwania coraz efektywniejszych rozwiązań. Kolejną niezwykle istotną cechą Workabouta jest jego bardzo przystępna cena. Wszystko to sprawia, że komputer ten jest powszechnie stosowany w wielkich, średnich i bardzo małych firmach.

Tak długi okres używania komputera WORKABOUT przez kilkaset tysięcy użytkowników potwierdził, że są to urządzenia:

- **ï** lekkie, ergonomiczne i bardzo wydajne,
- **·** wystarczająco wytrzymałe do pracy w terenie, w różnych warunkach pogodowych,
- **·** łatwe w użyciu i proste do programowania dla specyficznych zastosowań.
- **·** mogace wykonywać kilka zadań równocześnie,
- **·** niezawodne i tanie w porównaniu z odpowiednikami innych firm.

Dlatego, chociaż wiesz do czego go użyjesz, podajemy przykłady zastosowań komputerów Workabout, bo może będzie to inspiracją dla Ciebie jak i Twoich znajomych. A oto kilka typowych przykładów zastosowań:

- **·** sprzedaż w terenie,
- **·** zbieranie zamówień w terenie.
- **ï** kontrola stanu magazynu,
- inwentaryzacja środków trwałych,
- kontrola stref parkingowych i obsługa parkingów,
- **·** ewidencjonowanie i klasyfikacja zwierząt,
- **·** odczyty mierników,
- **·** wymiana informacji pracowników w terenie z centrala,
- **·** śledzenie osób, przesyłek i pojazdów,
- odczyty przyrządów pomiarowych (geodezja itp.),
- prace służb patrolowych...

Sa to tylko niektóre i najcześciej spotykane dziedziny zastosowań, gdyż tylko od pomysłowości użytkownika zależy to, do czego jeszcze ten uniwersalny i wszechstronny komputer może być zastosowany.

Wprowadzanie danych może być dokonywane w dwojaki sposób:

- **·** recznie za pomocą klawiatury,
- **·** automatycznie odczyt kodu kreskowego i etykiet RFID za pomocą wbudowanego czytnika.

#### W niniejszej instrukcji zastosowano następujące zasady zapisu informacji:

- $\cdot$  jeżeli trzeba wykonać dana procedurę, jej przebieg przedstawiono w postaci ponumerowanej listy czynności.
- **·** specialne uwagi, które moga być użyteczne, poprzedzone sa znakiem ¤
- ważne informacje zaznaczone sa słowem Ważne: lub wytłuszczone
- pojecia techniczne lub żargonowe pisane są *kursywa*
- w dalszej części instrukcji komputer *Workabout MX* będzie nazywany Workabout.

### **Zawartość opakowania:**

- **EXECT: Komputer Workabout MX**
- **ï Bateria litowa CR1620**
- **· Instrukcja użytkownika w języku polskim**

# workabout<sup>mx</sup> **Opis techniczny**

#### **DANE TECHNICZNE**

- Procesor: 16 bitowy NEC V30MX (zgodny z 80C86)
- $\cdot$  zegar 27,684 MHz
- Pamieć wewnetrzna RAM: 2MB
- Pamięć wewnętrzna ROM: 2MB zawiera system operacyjny, biblioteki i aplikacje
- Dyski SSD: dwie kieszenie dla pamieci typu RAM i FLASH do 16 MB
- Wyświetlacz: 240x100 pikseli, 39 znaków w 12 liniach, ciekłokrystaliczny, monochromatyczny, graficzny z podświetlaniem
- ï Klawiatura: 56 klawiszy alfanumerycznych lub 34 klawisze numeryczne i funkcyjne
- Sygnał dźwiękowy: brzęczyk piezoelektryczny.
- Zasilanie:

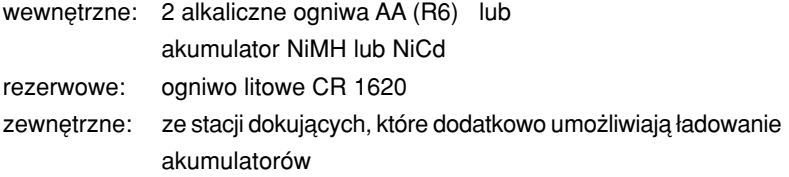

• Porty rozszerzające:

Złącze LIF do transmisji danych i zasilania z stacji dokujących, porty zależnie od wersji komputera: RS232, TTL, BCR oraz IrDa.

### workahout<sup>mx</sup> **WYMIARY I WARUNKI PRACY**

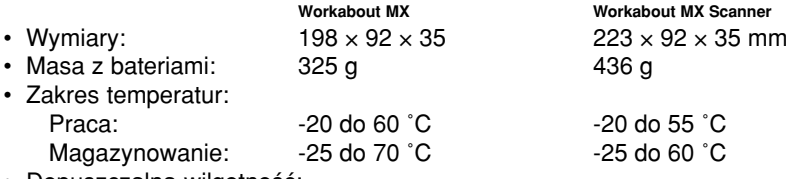

• Dopuszczalna wilgotność:

od 0% do 95%, bez kondensacji

• Odporność na warunki zewnętrzne:

IP 54, pyło i bryzgoszczelny

- Odporność na upadek: dowolna powierzchnia na beton z wysokości 1m
- · Norma bezpieczeństwa: EN60950
- Emisia: EUROPA: EN 55022 klasa B

USA: FCC cześć 15, klasaB

- Odporność na przebicie: IEC 801-2(8KV)
- Odporność na pola RF: IEC 801-3

Odporność na szybkie przejściowe przebiegi (EFT): IEC 801-4

#### **PARAMETRY SKANERA (dotyczy Workabout Scanner)**

- Głowica skanująca: laser klasy 2, światło czerwone
- Rozdzielczość kodów kreskowych odległość skanowania

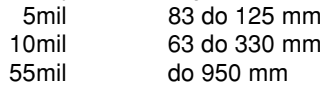

Powyższe dane są wynikami typowymi

- Rodzaje czytanych kodów kreskowych: EAN/JAN 8, EAN/JAN 13, UPC A, UPC E, CODEABAR, CODE 39 standard i extended, INTERLEAVED 2 OF 5, CODE 128, UCC/EAN 128, ISBT-128
- Częstość skanowania: 36 razy na minutę.

### **OPROGRAMOWANIE**

- $\cdot$  System operacyjny: SIBO EPOC 16
- Interfeis użytkownika: graficzny oraz podobny do DOS-owego procesor komend
- Komunikacja: protokół TCP/IP, IrDA i język skryptów
- Systemy plików: kompatybilne formatem i struktura z MS-DOS
- Języki programowania: OVAL, OPL, C.

### *Zespo≥y komputera Workabout*

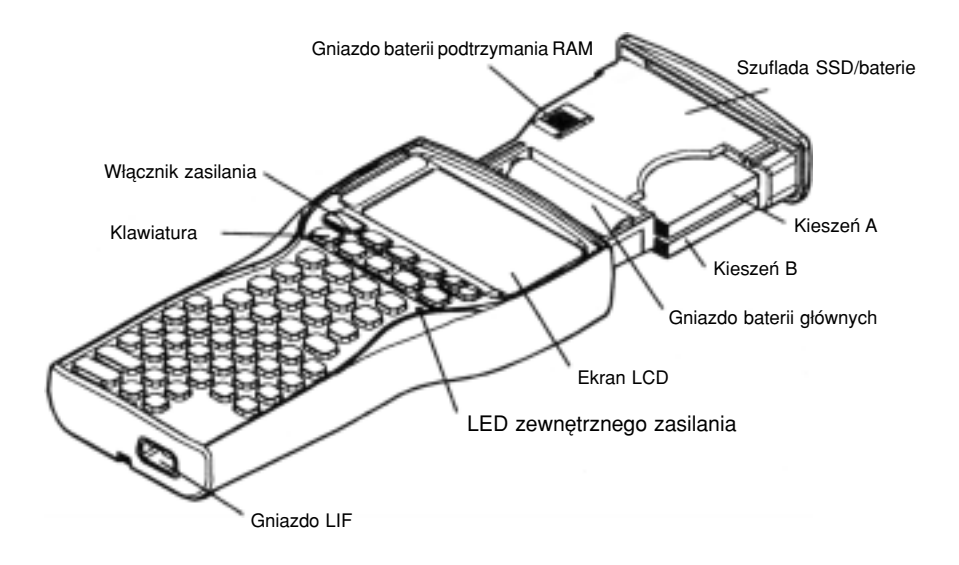

### workabout<sup>mx</sup> **Wyświetlacz LCD**

#### **Kontrast ekranu**

Regulacia kontrastu ekranu pozwala na przyciemnienie lub rozjaśnienie ekranu. Jest 16 stopni kontrastu, co pozwala dopasować go do indywidualnych upodobań użytkownika.

Regulacja odbywa się poprzez wciśnięcie klawisza kontrastu (■) tak długo, aż zostanie osiągniety pożadany poziom. Regulacja kontrastu w przeciwnym kierunku odbywa się poprzez wciśnięcie klawiszy Shift i kontrastu (Shift +  $\blacksquare$ ).

#### **Podúwietlanie ekranu**

Workabout ma wyświetlacz podświetlany od tyłu, co pozwala na odczyt informacji nawet przy słabym oświetleniu.

Podúwietlenie w≥πcza i wy≥πcza siÍ klawiszem .

Podświetlenie ekranu wyłacza się samoczynnie przy wyłaczeniu komputera. Ponowne właczenie komputera nie spowoduje jednoczesnego właczenia podświetlenia ekranu. Ma to na celu oszczędzanie źródeł zasilania. Możliwa jest programowa zmiana takiego sposobu pracy.

Ważne: Podświetlenia ekranu nie powinno się używać bez przerwy. Podświetlenie wyłącza się automatycznie po określonym czasie bezczynności komputera. Czas ten może być sterowany programowo. Praca z podświetlonym ekranem znacznie skraca czas pracy komputera - szybsze wyładowanie baterii.

### *Klawiatura*

W zależności od typu komputera Workabout, wystepują różne rodzaje klawiatur. Klawiatura alfanumeryczna standardowego komputera MX składa się z 57, natomiast komputerów z czytnikiem kodów kreskowych lub transponderów RFID z 56 klawiszy. Możliwe sa również wersje numeryczne i wówczas klawiatura takiego komputera składa się z 35 klawiszy numerycznych i funkcyjnych.

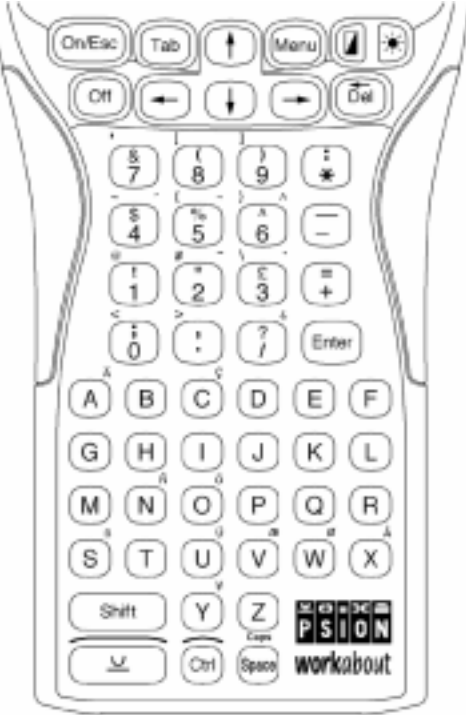

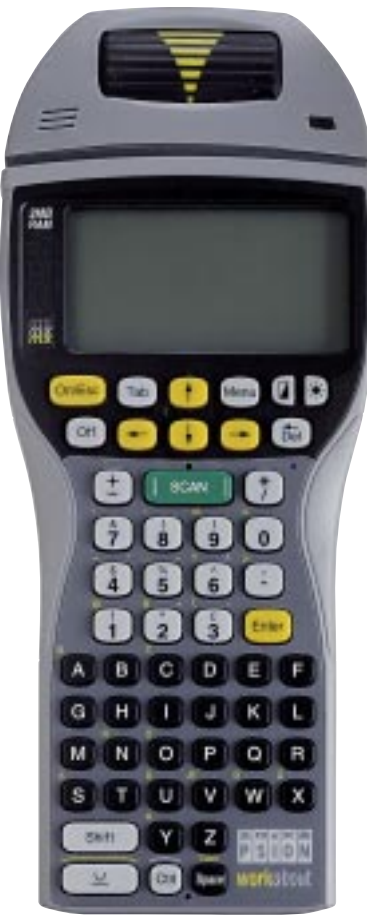

*z lewej strony:* Workabout Scanner - klawiatura 56 klawiszy *z prawej strony:* Workabout MX z klawiaturą numeryczną

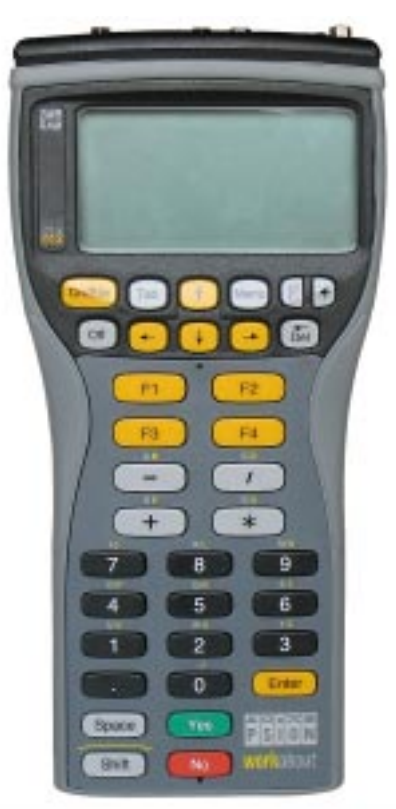

Główne klawisze nawigacyjne: On/Esc (włącz), kursory oraz Enter standardowo są koloru żółtego. Umieszczono je tak, że można je wciskać kciukiem trzymając komputer w rece, co pozwala na prace jednoreczna. Wybranie znaków umieszczonych na klawiaturze ponad klawiszami wymaga użycia opcji "Special keyboard" z menu "Control" procesora komend.

Klawisze funkcji specjalnych nie są oznakowane. Poniższa lista podaje klawisze, przypisane im funkcje oraz przypadki użycia.

### **Funkcje klawiszy**

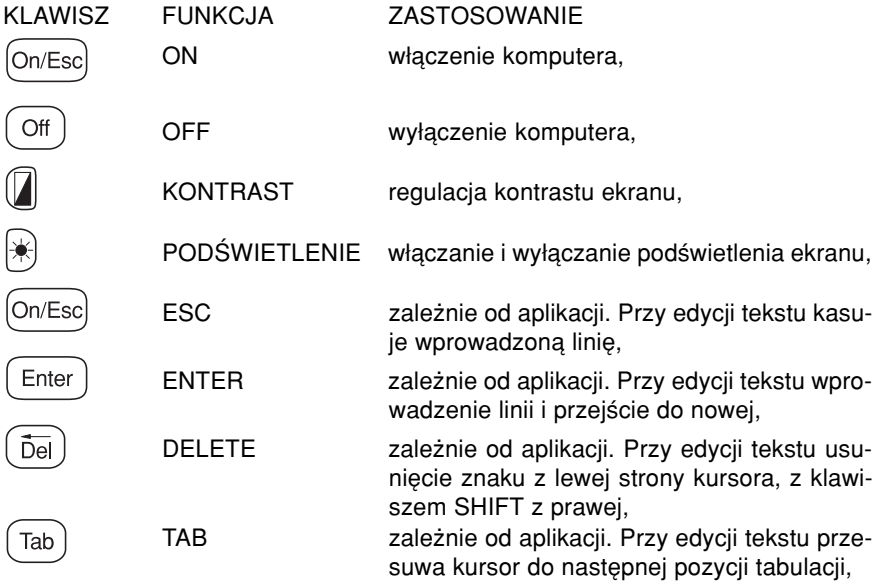

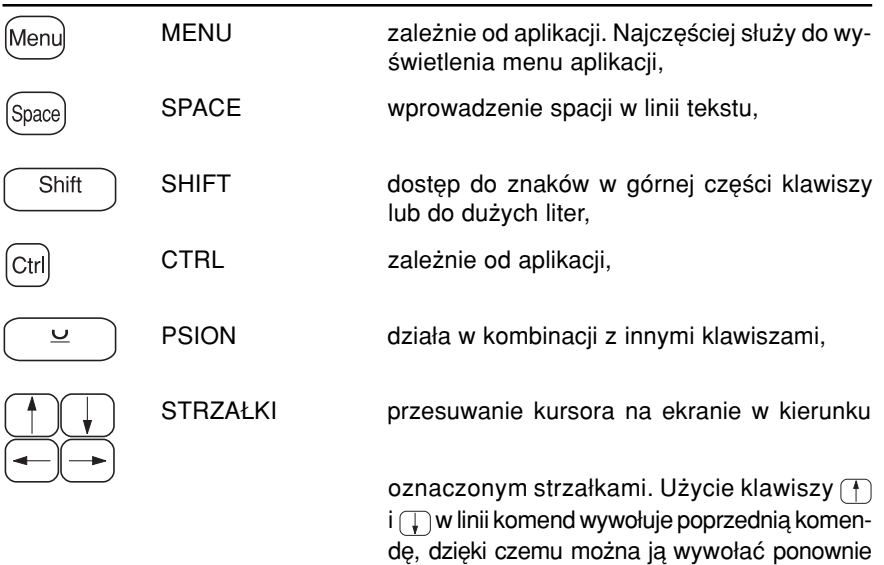

bez powtórnego wprowadzania z klawiatury.

### Gniazda dysków pamięci SSD

W komputerze Workabout znajdują się dwa gniazda pamięci SSD, pozwalające na powiększenie wewnętrznej pamięci.

SSD sa bardzo bezpiecznym nośnikiem danych o niewielkich rozmiarach. Szybkość transmisji danych wynosi do 1,536 Mb/s.

Gniazda SSD znajdują się w szufladzie SSD/bat wysuwanej z obudowy komputera, jak to pokazuje poniższy rysunek:

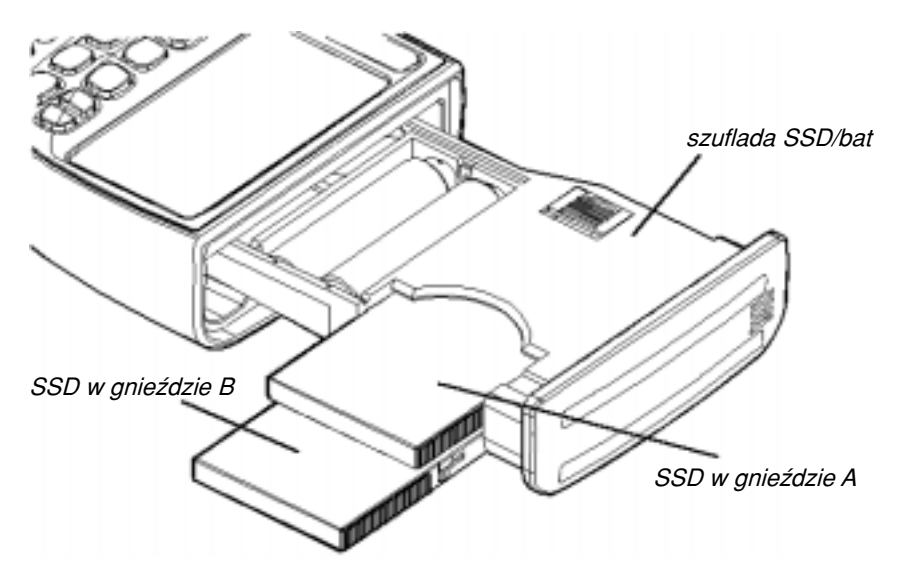

Górne gniazdo oznaczone jest jako A:, znajdujące się pod nim jako B:.

W celu umieszczenia pamięci SSD w gnieździe, należy:

- 1. Zwolnić blokade szuflady (znajduje się z tyłu komputera) i wysunać ją maksymalnie z obudowy
- 2. Wsunać pamieć SSD do odpowiedniego gniazda tak, aby strzałka na obudowie była skierowana do wnetrza gniazda.
- 3. Wsunać szuflade do obudowy komputera.

W celu wyjęcia pamięci SSD należy wykonać te same czynności w odwrotnej kolejnoúci.

Ważne: Zapis lub odczyt danych z SSD w przypadku wysunięcia szuflady SSD/bat z obudowy Workabouta w trakcie pracy zostanie przerwany. System operacyjny jest tak zaprojektowany, aby nie doszło do uszkodzenia dysków SSD i komputera oraz nie nastapiła przypadkowa utrata danych. Komputer podpowiada też, że należy powtórnie włożyć pamięć SSD, którą wyjęto w trakcie jej odczytu lub zapisu.

### **Brzeczyk**

Workabout ma wbudowany brzeczyk akustyczny generujący dźwięki. Jego działanie zależy od aktywnej aplikacji.

### *Porty komunikacyjne*

#### **Złącze LIF**

Gniazdo LIF znajduje się w dolnej części komputera po jego prawej stronie i służy do:

- Zasilania Workabouta z zewnętrznego źródła energii.
- Ładowania akumulatorów znajdujących się w komputerze, przy jednoczesnej kontroli ich temperatury.
- Transmisji danych pomiedzy Workaboutem a komputerami PC za pośrednictwem stacji dokujących.
- Transmisji danych do urządzeń peryferyjnych np. drukarek, modemów, przy użyciu specjalnych kabli połaczeniowych.
- Zdalnego włączania komputera Workabout.

Urządzenia podłączone do złącza LIF jako portu szeregowego są oznaczone w menu Workabouta jako port C.

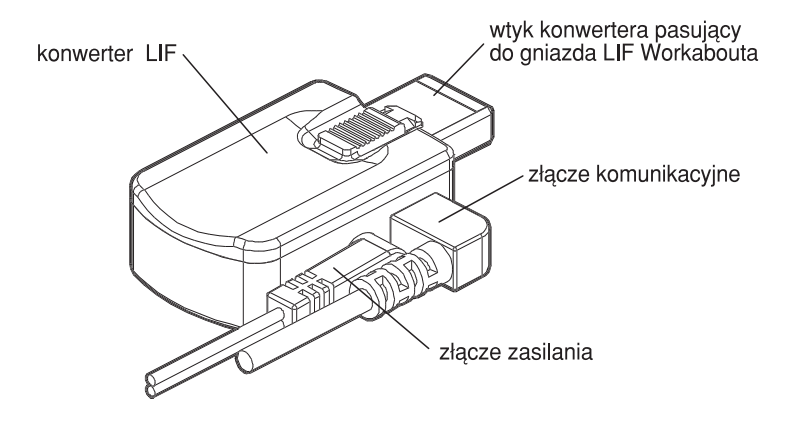

### *Porty rozszerzające*

Workabout (WA) posiada porty rozszerzające, które umożliwiają połączenie go z innymi komputerami i urządzeniami peryferyjnymi. Konkretne typy komputerów Workabout posiadają następujące porty komunikacyjne.

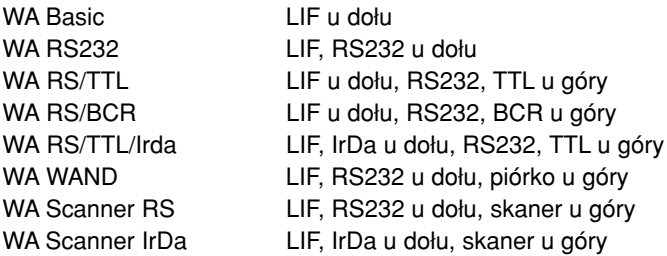

Interfejs RS 232 oznaczany jest w menu jako port A Interfejs TTL oznaczany jest w menu jako port B Interfejs TTL zanegowany oznaczany jest jako port G Interfejs BCR oznaczany jest w menu jako port E Interfejs IrDa oznaczany jest w menu jako port R

Piórko świetlne w WA WAND oznaczane jest jako port B Skaner w WA Scanner oznaczane jest jako port B

Ważne: prad pobierany przez dołaczone urządzenie zewnętrzne do portu TTL nie może przekroczyć 200 mA.

### *Zasilanie komputera Workabout*

#### *Bezpiecznik*

Workabout jest zabezpieczony przed uszkodzeniami spowodowanymi niewłaściwym zasilaniem. Bezpiecznik umieszczony jest pod bateriami zasilającymi. W zasadzie nie ma potrzeby wymiany bezpiecznika, jednakże może on ulec przepaleniu gdy:

- niewłaściwie założono baterie lub zestaw akumulatorów,
- wystąpiło zwarcie w bateriach lub zestawie akumulatorów,
- uszkodzenie komputera spowodowało nadmierny przepływ pradu.

Workabout z przepalonym bezpiecznikiem nie będzie pracował aż do jego wymiany. Nie zaleca się samodzielnej wymiany bezpiecznika – należy komputer przesłać **do autoryzowanego serwisu podanego przez dystrybutora.** W serwisie komputer zostanie zdiagnozowany i naprawiony.

### *èrÛd≥a energii*

- wewnętrzne:
	- dwie baterie typu AA (R 6), najlepiej alkaliczne.
	- Obecnie baterie posiadają pojemność około 2500mAh i pracują w zakresie temperatur od -20℃ do +70℃. Gdy są nieużywane nie rozładowują się samoczynnie.
	- pakiet akumulatorów dostarczanych przez producenta komputera. Pakiet ten składa się z dwóch ogniw akumulatorowych i może być ładowany w komputerze lub stacji dokującej. Obecnie dostępne są akumulatory NiCd o pojemności około 1100mAh pracujące w temperaturach od -10°C do +50°C oraz NiMh o pojemnościach 1500-2200 mAh pracujące w temperaturach od 0°C do +50°C.

Ważne: Należy pamiętać o efekcie pamięciowym oraz efekcie samorozładowywania się akumulatorów.

W przypadku użycia pojedynczych akumulatorów (rozmiar AA) nie mogą one być ładowane w sposób opisany wcześniej. Ich zbyt niskie napiecie (1.2V), w stosunku do baterii AA (1.5V), powoduje generowanie komunikatów o słabym napięciu i w konsekwencji automatyczne wyłaczenie komputera.

#### - zewnetrzne:

- z odpowiedniego zasilacza sieciowego poprzez tzw. LIF konwerter podłączany do gniazda LIF,
- ï poprzez umieszczenie Workabouta w pojedynczej lub wielostanowiskowej stacji dokującej,
- poprzez umieszczenie Workabouta w uchwycie samochodowym VIC.

Komputer Workabout należy również wyposażyć w dostarczoną razem z nim tzw. baterie podtrzymania pamieci typu CR 1620 (lub jej odpowiednik). Jest to ogniwo litowe o nominalnym napieciu 3 V. Bateria ta podtrzymuje dane w pamieci wewnętrznej komputera (RAM) przy braku zasilania głównego maksymalnie przez 5 dni.

Ważne: Równoczesne usunięcie z komputera baterii głównych i podtrzymania pamieci spowoduje utrate wszystkich danych w pamieci wewnętrznej RAM. Dlatego należy baterie wymieniać naprzemiennie lub przed usunięciem obu źródeł zasilania ważne informacje przekopiować do pamieci SSD lub komputera PC

Jeśli Workabout nie będzie używany przez dłuższy czas, dane z dysku wewnętrznego (M:) należy przekopiować do pamieci SSD i usunać oba źródła zasilania z komputera.

**¤ OSTRZEŻENIE:** Komputera Workabout nie wolno ładować bezpośrednio z sieci energetycznej 230V.

## Podstawy użytkowania

Rozdział ten przedstawia sposób korzystania z komputera Workabout ze standardowymi ustawieniami. Jeśli konfiguracja Workabouta różni się od standardowej, niektóre uwagi dotyczące klawiatury i wyświetlanych informacji mogą odbiegać od przedstawionego w tym rozdziale opisu. W przypadku jakichkolwiek wątpliwości należy skontaktować się z autorem aplikacji.

Niniejszy rozdział przedstawia sposób:

- **·** instalacji baterii i akumulatorów,
- **•** włączenia i wyłączenia komputera,
- **·** połaczenia Workabouta z komputerem PC,
- postępowania w przypadku wystąpienia problemów w pracy komputera.

### *Instalacja/wymiana baterii podtrzymania pamięci*

Jeśli dostarczona wraz z komputerem Workabout bateria podtrzymania pamięci [3V Lithium R16 (CR 1620)] jest wyładowana, należy zastapić ja taka sama lub odpowiednikiem. Bateria podtrzymania pamięci umieszczona jest w gnieździe szuflady SSD/baterie. W celu zainstalowania lub wymiany baterii należy:

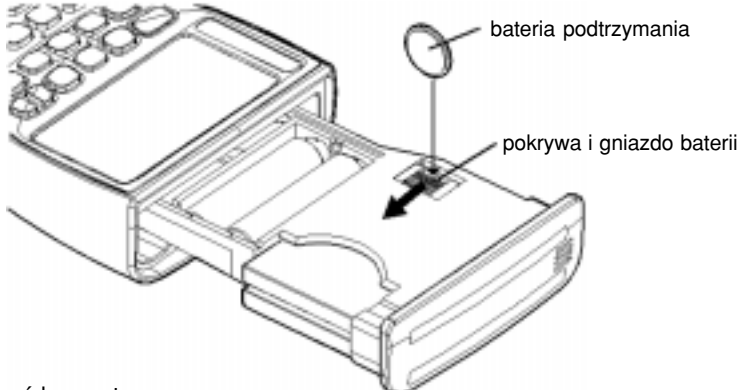

- 1. wyłaczyć komputer,
- 2. zwolnić blokade szuflady SSD/baterie i wysunać ja poza obudowe komputera,
- 3. przesunąć pokrywę gniazda baterii podtrzymania w kierunku zaznaczonym strzałką i włożyć do gniazda baterię tak, jak pokazano na rysunku. **Uwaga:** Należy uważać na odpowiednią biegunowość baterii – strona baterii oznaczona symbolem plus (+) musi być skierowana na zewnątrz szuflady. Odwrotne włożenie grozi zniszczeniem baterii i uszkodzeniem samego **komputera.**
- 4. przesunąć pokrywę gniazda w pierwotne położenie,
- 5. wsunąć do oporu szufladę SSD/baterie w obudowę komputera.
- **¤ OSTRZEŻENIE:** baterii podtrzymania pamięci nie należy wrzucać do ognia, rozbierać i ładować

### *Instalacja/wymiana baterii lub zestawu akumulatorÛw*

Poniżej podajemy sposób wkładania do Workabouta głównych baterii zasilających, jak również specjalnego zestawu akumulatorów. Dla uproszczenia bedziemy pisać tylko o bateriach, chociaż to samo bedzie dotyczyło akumulatorów.

Instalując po raz pierwszy baterie lub je wymieniając należy:

- 1. wyłaczyć komputer,
- 2. zwolnić blokade szuflady SSD/baterie i wysunąć ją maksymalnie z obudowy komputera,
- 3. wyjąć znajdujące się w szufladzie baterie (przy wymianie),
- 4. włożyć dwie baterie typu AA zgodnie z podanymi w gnieździe oznaczeniami polaryzacji. Tasiemka ułatwiająca ich wyjęcie powinna znajdować się pod nimi i wychodzić z drugiej strony. W przypadku korzystania z wcześniej naładowanego zestawu akumulatorów należy włożyć go tak, aby plastykowy występ znalazł się w wycięciu po lewej stronie gniazda baterii,
- 5. wsunąć do oporu szufladę SSD/baterie w obudowe komputera.

**¤ OSTRZEŻENIE:** Akumulatory zawierają substancje szkodliwe dla zdrowia i środowiska. Nie wolno zwierać ich biegunów, rozbierać, spalać. Zużyte lub uszkodzone należy przechowywać w sposób bezpieczny dla osób i otoczenia. Akumulatory powinny być ładowane w sposób zalecany przez producenta.

### *£adowanie zestawu akumulatorÛw*

Pakiet akumulatorów można ładować następującymi sposobami:

- Umieszczając Workabouta z zestawem akumulatorów w stacji dokującej, wielostanowiskowej stacji dokującej lub uchwycie samochodowym.
- Podłączając Workabouta z pakietem akumulatorów do ładowarki lub stacji ładującej oferowanych przez producenta.
- Umieszczając Workabouta z pakietem akumulatorów w uchwycie dokującym drukarki neseserowej AXED.

- Podłączając Workabouta z pakietem akumulatorów do zasilacza sieciowego o napieciu wyjściowym 10V 150 mA zachowując odpowiednią polaryzacje poprzez konwerter LIF oferowany przez producenta.
- Umieszczając pakiet akumulatorów w gnieździe stacji dokującej.

**¤ OSTRZEŻENIE:** Akumulatorów NiCd i NiMH nie wolno ładować w temperaturach poniżej 0°C. Ładowanie w takich temperaturach może doprowadzić do uszkodzenia (rozerwania) akumulatora.

Wszystkie stacje ładujące oferowane przez producenta ładują akumulatory kontrolując ich temperaturę.

### *Zuøycie energii*

Zużycie energii przez komputer Workabout w znacznym stopniu zależy od rodzaju używanej aplikacji i współpracujących z nim urządzeń zewnętrznych.

Ważne: Włączenie podświetlenia ekranu znacznie skraca żywotność baterii i akumulatorów

Workabout, gdy nie jest używany, wyłacza się automatycznie przedłużając żywotność źródeł zasilania. Fabrycznie ustalony czas, po którym to następuje, wynosi 5 minut. Automatyczne wyłączenie podświetlenia następuje po upywie 2 minut. Obydwa parametry mogą być zmienione przez użytkownika w menu Workabouta.

¤ Automatyczne wyłączenie Workabouta nie powoduje utraty danych. Po powtórnym włączeniu, komputer rozpoczyna pracę w punkcie, w którym nastąpiło automatyczne wyłączenie.

#### *Co sie dzieje przy obniżonym poziomie napiecia zasilającego?*

W przypadku, gdy poziom napiecia jednej z baterii jest niewystarczający dla prawidłowej pracy, komputer sygnalizuje ten fakt wyświetlając na ekranie komunikat w jezyku angielskim (jest to procedura systemowa)

#### **Main battery low**" lub **"Main battery very low**"

(Bateria główna słaba badź bardzo słaba)

W takim przypadku komputer dysponuje jeszcze wystarczającym zapasem energii, aby wyświetlać informacje na ekranie i przyjmować dane wprowadzane z klawiatury. Jest ono jednak zbyt małe, aby zapisywać je w pamieci SSD lub przesyłać do urządzeń zewnętrznych, takich jak np. drukarka.

Komunikaty dotyczące baterii podtrzymującej:

#### **"Backup battery low"** lub **"Backup battery very low"**

(Bateria podtrzymania pamieci jest słaba badź bardzo słaba), a także:

#### **Replace backup battery** (Wymień baterie podtrzymania).

Workabout uznaje, że bateria jest bardzo słaba i jest konieczna jej wymiana. Słaba bateria nie podtrzymuje pamieci komputera. Przy wyjeciu baterii głównych może nastapić skasowanie pamieci komputera.

Jeśli baterie są słabe, komunikaty te pojawiają się podczas pracy, w każdym miejscu programu, a także przy każdorazowym włączeniu komputera.

Ponadto informacje o stanie baterii można uzyskać w każdym miejscu programu naciskając jednocześnie kombinacie klawiszy **CTRL + SHIFT + B.** 

Komputer może wyłączyć się samoczynnie, jeśli korzystamy z niego mimo komunikatów o słabym stanie baterii głównej "Main battery low". Ostatecznie, słabe baterie główne uniemożliwiają uruchomienie komputera.

Przed tymi problemami możemy się uchronić wymieniając niezwłocznie baterie, przy pojawieniu się takiego komunikatu.

### Właczanie i wyłaczanie komputera

Komputer można włączyć natychmiast po włożeniu baterii lub podłączeniu zasilania zewnętrznego.

Włączanie: nacisnąć klawisz On. Komputer będzie kontynuować pracę od momentu, w którym został ostatnio wyłaczony.

#### **Wyłaczanie: nacisnać klawisz Off**

**¤ Wyłączony komputer nie traci żadnych danych wcześniej w nim zapisanych.** Workabout przechodzi w stan "czuwania", w którym ekran, wewnetrzne porty rozszerzające i procesor są nieaktywne. Wyjęcie obu baterii (głównych i podtrzymania) spowoduje utrate wszystkich danych zapisanych w pamieci wewnętrznej i na dysku wewnętrznym M.

Workabout wyłączy się automatycznie po określonym czasie bezczynności. Ustawiony fabrycznie czas ten wynosi 5 minut, ale może być zmieniany w zależności od używanej aplikacji.

#### *Pierwsze właczenie komputera*

Włączony po raz pierwszy komputer wyświetla na ekranie krótko komunikat o prawach autorskich poszukując w tym czasie na wszystkich dyskach (wewnętrznych i obu SSD) pliku startowego (Startup).

**¤** Plik startowy (Startup) jest plikiem wsadowym zawierającym polecenia systemowe konieczne do ustawienia systemu i pracy różnych aplikacji. Wiecej informacji na ten temat jest w następnym rozdziale "Użytkowanie zaawansowane".

Po znalezieniu pliku startowego komputer wykonuje automatycznie zawarte w nim polecenia. Na ekranie wyświetlane są odpowiednie komunikaty co należy robić.

Jeśli plik startowy nie zostanie odnaleziony, zostanie wyświetlony następujący komunikat:

Insert Startup (autoexec) SSD and press Enter (włóż startowy SSD i naciśnij Enter).

### **Połaczenie Workabouta z komputerem PC**

1. Połącz komputer PC z Workaboutem kablem do transmisji danych tzw. Null modem.

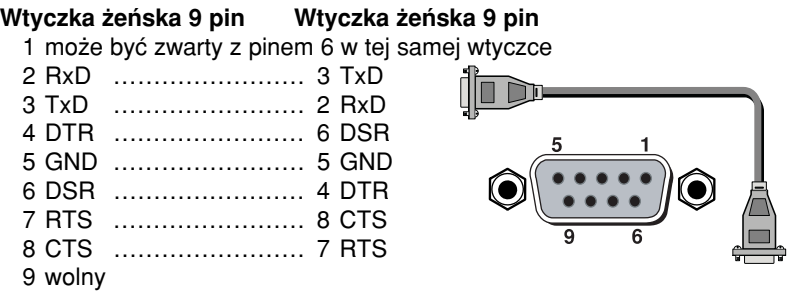

Połaczenia można dokonać wykorzystując port A Workabouta lub port szeregowy RS232 stacji dokującej. W komputerze PC będzie to port COM1 do COM4.

2.Ustaw Remote link w Workaboucie

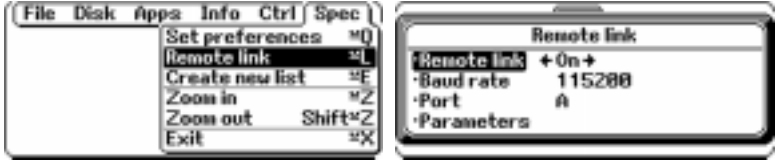

- Remote link zdalne połaczenie
- Baud rate szybkość transmisii w bodach
- Port port komunikacyjny

Parameters - parametry pracy

#### Predkość transmisji ustawiona na Workaboucie musi być taka sama jak wy**brana w programie komunikacyjnym na PC.**

- 3. Zainstaluj na komputerze PC oprogramowanie do transmisji danych. Oprogramowanie takie dla systemu operacyjnego: DOS nazywa się RCOM (rcom.zip - 995kB); WINDOWS nazywa się PSIWIN (psiwin.zip 25,3 MB); i instrukcje instalacji i obsługi dostepne są na stronie internetowej www.axed.com.pl
- 4. Jeśli połączenie zostanie nawiązane to indykator transmisji danych, umieszczony w prawej części ekranu Workabouta (jeśli został uprzednio uaktywniony) będzie się poruszał. Dotyczy także wskaźnika umieszczonego w prawym dolnym rogu ekranu okna Windows w PC.

### **Usuwanie niesprawności**

W przypadku wystapienia niesprawności w działaniu, należy przeczytać poniższe uwagi i postępować zgodnie z nimi. Jeśli to nie pomoże, należy zwrócić się do serwisu o pomoc.

#### *Komputer nie włącza się*

Właczając po raz pierwszy komputer, przez pewien czas ekran jest nieaktywny. Jeśli po upływie tego czasu nic nie pojawia się na ekranie, należy spróbować ustawić kontrast odpowiednim klawiszem.

Jeśli to nie pomoże, należy sprawdzić zasilanie: czy baterie są dobre, akumulatory w pełni naładowane, bezpiecznik nie przepalony. Przy przepalonym bezpieczniku należy komputer odesłać do serwisu.

Jeśli nie pomogą powyższe czynności, wykonywana aplikacja może mieć niewłaściwie ustawiony kontrast i wówczas należy zwrócić się do jej autora po pomoc.

#### *Ekran zbyt ciemny, niew≥aúciwy kontrast*

Ustawić kontrast ekranu przy pomocy klawisza kontrastu

#### **Brzeczyk**

Brzeczyk powiadamia dźwiekiem przy próbie wprowadzenia zbyt wielu znaków w niedozwolonym miejscu np. nazwy pliku w oknie dialogowym. Głośność jest sterowana ustawieniami opcji Sound w aplikacji System screen (ekran systemowy).

#### *Komputer wyłącza się*

Należy sprawdzić poprawność zasilania bateryjnego, prawidłowość podłączenia LIF konwertera lub innego zasilania zewnetrznego. Jeśli zasilanie jest prawidłowe, komputer może mieć ustawiony zbyt krótki czas automatycznego wyłączania się.

#### *Niektóre klawisze nie działają*

Może być wiele przyczyn nie działania klawiszy. Najczęściej zależy to od konkretnei aplikacji, bo może ona nie pozwalać na ich użycie lub nie rozpoznawać ustawień klawiatury danego kraju.

#### *Komputer nie wyłacza się automatycznie*

Najcześciej przyczyna tego jest aplikacja, która nie pozwala na działanie tej funkcji. W takim przypadku należy skontaktować się z autorem aplikacji.

Ważne: Należy upewnić się wcześniej, że funkcja ta nie jest wyłączona. W przeciwnym wypadku w pozostawionym przez dłuższy okres czasu przez nieuwagę komputerze wyładują się całkowicie obie baterie. Zostaną utracone wszystkie dane, a powtórne użycie Workabouta stanie sie możliwe dopiero po wymianie baterii lub akumulatorów na w pełni sprawne.

#### *Komunikaty "Memory full", "No system memory" lub "Disk full"*

Powyższe komunikaty oznaczają odpowiednio "pamieć zapełniona", "brak pamieci systemowej" lub "dysk zapełniony". Pierwszy informuje, że pamięć wewnętrzna komputera jest prawie całkowicie zapełniona danymi dysku wewnętrznego. Pracujący komputer wymaga troche miejsca w pamieci do wyświetlania różnych informacji. Próba wprowadzenia nowych informacji nie uda się bez zwolnienia części pamięci.

#### Nie obawiaj się zapełnienia pamięci wewnętrznej, ponieważ wcześniej zapisane informacje na dysku wewnętrznym są zawsze bezpieczne.

Przy wystąpieniu takiego komunikatu należy zwolnić część pamięci w następujący sposób:

- otworzyć każdy z plików aplikacji **Data** na dysku wewnętrznymi, użyć opcji **Compress file** z menu **File**, a następnie zamknąć każdy ze skompresowanych plików. Uwolni to pamięć używaną przez usunięte lub edytowane informacje.
- W pamięci wewnętrznej każdy plik lub aplikacja jest otwarta i dlatego należy je zamknać. jeśli nie sa używane. W tym celu przy pomocy klawiszy Psion + Tab należy przejść przez wszystkie aplikacje i zamknąć je korzystając z opcji **Exit**. Jeśli opcja ta nie działa, należy użyć równocześnie klawiszy Psion – Esc.
- Usunąć niepotrzebne pliki na dysku wewnętrznym
- · Inne pliki przekopiować na SSD, a nastepnie usunać z dysku wewnetrznego.
- Czasami można odzyskać pewną ilość pamięci (tymczasowo) przez przejście do otwartej aplikacji, na przykład *Data base* i użycie opcji **Copy text** do możliwie małego fragmentu tekstu. Spowoduje to wpisanie tej informacji do schowka i usuniecie zapisanej wcześniej informacji.

¤ Przy edytowaniu dużego pliku a następnie otworzeniu małego, edytor programu w pewnych warunkach może zająć więcej pamięci wewnętrznej niż to potrzeba dla nowego pliku. W takim przypadku plik należy zamknąć i ponownie go otworzyć.

Ilość wolnej i zajetej pamieci w pamieci wewnetrznej można sprawdzić przy pomocy opcji **Memory info** z menu **Info** ekranu systemowego. Przy pomocy klawiszy (←) oraz → można ustalić zajeta i wolna cześć pamieci dysku wewnetrznego, plików bazy danych itp. Pojemność pamięci określa się w kilobajtach – K. W 1K pamieci można zapisać około 1000 znaków.

#### *Trudnoúci z menu*

W następujących sytuacjach klawisz Menu nie powoduje pojawienia się menu:

- w trakcie wyświetlania dialogu na ekranie,
- ï w trakcie wyúwietlania okna **Help** (pomoc),
- w trakcie wyświetlania komunikatów pełnoekranowych takich jak alarmy i błedy dotyczące dysków.

#### **Blokowanie się Workabouta**

Jeśli aplikacja zawiesi się (np. nie reaguje na znaki z klawiatury itp.). należy zresetować komputer zgodnie z regułami w części **Resetowanie komputera** podanymi dalej w niniejszym rozdziale. Jeśli nie uda się zapisać informacji z dysku wewnętrznego na dysk SSD, należy skontaktować się z autorem aplikacji przed próbą zresetowania komputera.

#### *Trudności z dyskami SSD*

Reguła jest, aby nie wyjmować dysków SSD z komputera w trakcie zapisu danych. Jeśli wyjmuje się dysk SSD w trakcie zapisu na niego danych, pojawia się komunikat żądający wymiany dysku. Przykładowo, jeśli dysk SSD został nazwany "backup" pojawi się komunikat: Please replace volume "backup".

Należy wtedy ponownie włożyć dysk i powtórzyć operacje zapisu lub jej zaniechać. Workabout nie bedzie funkcjonował poprawnie dopóki nie zostana przeprowadzone opisane czynności.

Ważne: Jeśli plik był zapamietywany lub zapisywany, to wybranie opcji zaniechania prawie zawsze prowadzi do jego uszkodzenia i nieprzydatności. Taki plik należy skasować.

Komunikat Media is corrupt (uszkodzony nośnik) oznacza niemożliwość odczytania struktury dysku przez komputer. Taki komunikat pojawi się przy niesformatowanym dysku. Jeśli dysk jest sformatowany, należy go wyjąć, powtórnie włożyć i powtórzyć czynności. Jeśli nadal Workabout nie ma dostępu do zapisanych na dysku informacji, może to być jego mechaniczne uszkodzenie. Wówczas należy skontaktować się z serwisem.

#### *Trudności z transmisją danych do komputera PC*

Wymianę danych między komputerem Workabout a PC obsługuje wbudowana aplikacja LINK. Jej właczenie następuje komendą **Remote Link** z poziomu zakładki SPEC.

W przypadku trudności z nawiązaniem połączenia między komputerami należy zamknać aplikacje LINK komenda Remote Link - Off. Jeśli połaczenie jest realizowane przez port LIF należy także mechanicznie odłączyć wtyk. Następnie należy ponownie wsunąć wtyk i uruchomić aplikację LINK komendą Remote Link -**On**. Należy zwrócić szczególną uwagę na ustawienia portu oraz szybkości transmisji danych.

#### *Pliki chronione has≥em*

W przypadku zapomnienia hasła zabezpieczającego jakiś plik w arkuszu kalkulacyjnym, nie będzie można otworzyć tego pliku.

Jeúli jest to jedyny plik arkusza kalkulacyjnego (nazwany jeszcze do tego Sheet), to aby było możliwe ponowne korzystanie z tej aplikacji, należy utworzyć nowy plik i używać go zamiast tej aplikacji. W tym celu należy ustawić podświetlenie poniżej ikony aplikacji *Arkusz* w *Ekranie systemowym* i przy pomocy opcji **New file** w menu **File** utworzyć nowy plik i nadać mu jakaś inna nazwe. Jednakże dostęp do pliku chronionego zapomnianym hasłem nie bedzie możliwy do momentu odtworzenia tego hasła.

#### **Resetowanie Workabouta**

Normalnie nie ma potrzeby resetowania Workabouta. Większość aplikacji tak działa, że automatycznie wyłaczają się w przypadku jakichkolwiek nieprawidłowości i bez jakiegokolwiek wpływu na dane w pamięci wewnętrznej (RAM) lub na dysku wewnetrznym M:. Jednakże wyjatkowo, gdy aplikacja działa źle i Workabout nie reaguje na znaki wprowadzane z klawiatury, komputer wymaga zresetowania.

Jeśli aplikacja przestała działać, należy spróbować dokonać *miekkiego resetu* w sposób następujący:

• Nacisnać równocześnie klawisze Psion – Ctrl – Del Po ponownym włączeniu komputera będzie słyszalny sygnał dźwiękowy, na krótko wyświetli się informacja o prawach autorskich i zostanie uruchomiona procedura startowa. Wszystkie dane w pamięci wewnętrznej na dysku M: powinny zostać zachowane.

Jeśli jednak to nie pomogło, należy dokonać *twardego resetu* w sposób następujący:

• Nacisnąć równocześnie klawisze Shift + Psion + Ctrl + Del.

Po tej operacji następuje pełne zresetowania komputera – zostają utracone wszystkie dane w pamięci wewnętrznej i na dysku wewnętrznym.

#### Resetu twardego należy dokonywać tylko wtedy, jeśli miękki nie dał **pozytywnego rezultatu.**

Jeśli i reset twardy nie pomoże, należy dokonać tzw. przeładowania komputera (reboot). W tym celu należy wyjąć wszystkie źródła zasilania z komputera na kilka minut. Również i w tym wypadku zostają utracone wszystkie dane w pamięci wewnętrznej i na dysku wewnętrznym.

# **Aplikacje wbudowane**

Niniejszy rozdział opisuje następujące aplikacje, które fabrycznie na stałe są zainstalowane w komputerze:

- **·** *Ekran systemowy* (System screen) pełniący role "weiścia" do **innych wbudowanych aplikacji.**
- **·** *Baza danych* (Data), aplikacja bazodanowa, której można używać jak system kart indeksowanych do gromadzenia różnych informacji, np. nazwisk i adresów.
- **K** *Kalkulator* (Calc) aplikację będącą kalkulatorem naukowym, **uøywanym jak kalkulator kieszonkowy.**
- **·** *Arkusz kalkulacyjny* (Sheet) aplikację do tworzenia tabel, wykonywania wzajemnie zależnych obliczeń i przedstawiania wyliczeń w formie graficznej.
- *Edytor programów* **(Program editor) aplikację służącą do pisania** i kompilacji własnych programów na komputer Workabout.
- *Komunikacja* (Comms) program komunikacyjny emulujący terminal i pozwalający na łączenie Workabouta z innymi komputerami *i* urządzeniami.

### **Wprowadzenie**

Aplikacie wbudowane na stałe do komputera Workabout, jakkolwiek w pełni funkcjonalne, mają na celu jedynie pokazanie możliwości i elastyczności innych aplikacji tworzonych dla tego komputera.

W celu wywołania aplikacji wbudowanych, należy w *Ekranie startowym* (z logo firmy Psion) wybrać *Menu* a nastepnie *Ekran systemowy* (System screen).

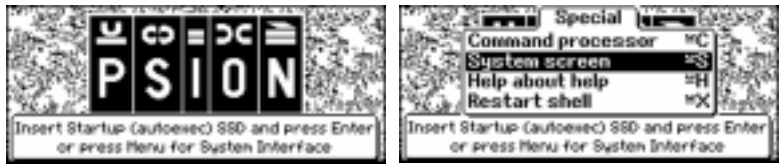

#### *Ekran systemowy*

*Ekran systemowy* (System screen) pokazuje ikony wszystkich wbudowanych aplikacji – przedstawia je poniższy rysunek.

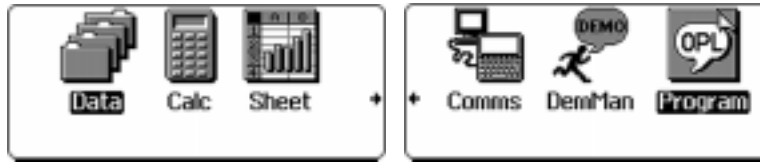

### *Menu i dialogi*

Wszystkie wbudowane aplikacje, łacznie z **Ekranem systemowym,** posiadają menu i dialogi umożliwiające wprowadzanie poleceń. Każda z opcji posiada skrót klawiaturowy bedący kombinacją odpowiednich przycisków. Skróty pozwalają na szybkie przejście do żądanego menu.

Organizacja menu i opcji podobna jest do standardów znanych z aplikacji dla systemu Windows, co znacznie ułatwia posługiwanie się komputerem Workabout.

Klawisze  $\leftarrow$ i  $\rightarrow$  służą do poruszania się między zakładkami, a klawisze  $\leftarrow$   $\cap$   $\cap$  do poruszania się pomiedzy poszczególnymi opcjami.

*Menu* w *Ekranie systemowym* zawiera 6 zakładek:

• Plik *(File)* - pozwala na zarzadzanie plikami.

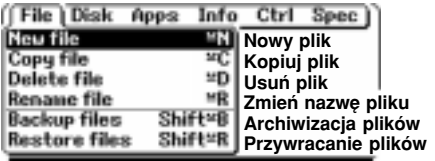

- Utworzenie nowego pliku
- Kopiowanie pliku
- Usuwanie pliku
- Zmiana nazwy pliku
- Tworzenie kopii zapasowych plików
- **Przywracanie pierwotnej postaci plików**
- **Dysk** (Disk) pozwala na zarządzanie katalogami i dyskami.

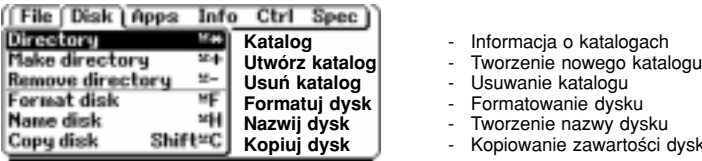

- Informacja o katalogach
- 
- 
- Formatowanie dysku
- **Tworzenie nazwy dysku**
- Kopiowanie zawartości dysku
- **Aplikacje** (Apps) służy do instalowania nowych aplikacji, usuwania już niepotrzebnych i zamykania ich.

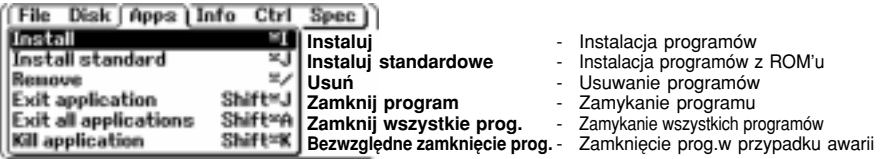

**Informacje** (Info) - służy do pokazywania informacji o zasilaniu, dyskach i pamieciach komputera.

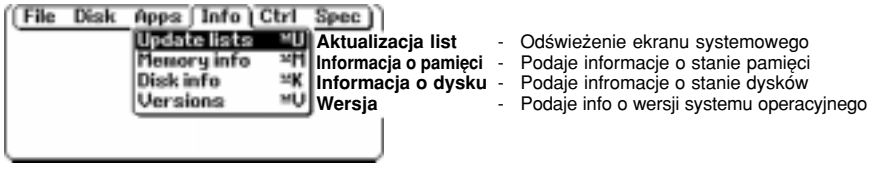

**Specjalne (**Spec) - używana między innymi do ustalania sposobu domyślnego wyświetlania informacji.

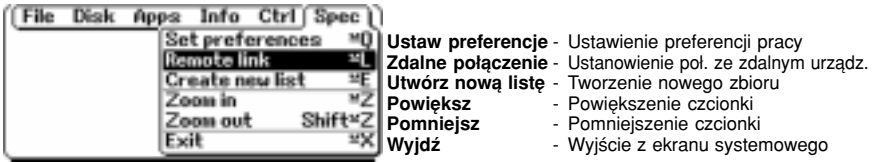

Kontrola *(Ctrl)* - używana do zmiany ustawień systemu.

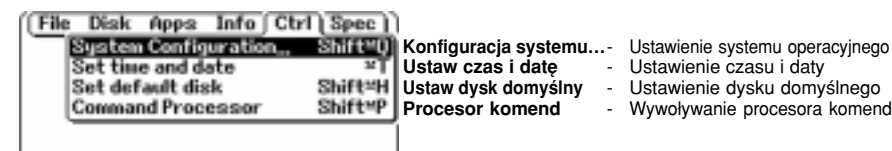

Po wybraniu zakładki kontroli i następnie konfiguracji systemu mamy dostęp do dalszych ustawień systemowych. Dostep do nich nastepuje po wciśnieciu klawisza **Enter**.

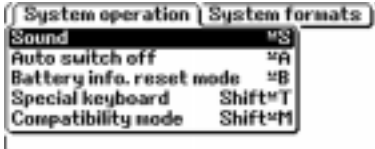

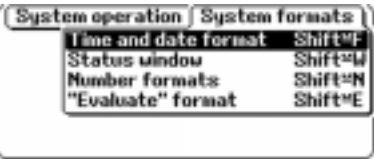

- Dźwięk określa dźwięki, jakie aplikacja może generować za pośrednictwem brzeczyka. Początkowo wszystkie dźwięki są włączone (On). Wszystkie lub tylko niektóre z nich można jednak wyłączyć lub zmienić ich głośność.
- Wyłaczanie automatyczne powoduje samoczynne wyłaczenie się komputera po ustalonym okresie czasu. Opcję tę można wyłączyć lub zmienić okres czasu, po którym komputer się wyłaczy.

**¤ Ważne:** Nie powinno się wyłaczać tej funkcji przy zasilaniu komputera z baterii lub akumulatorów. Jeśli przez zapomnienie nie wyłączy się komputera, może to doprowadzić do całkowitego rozładowania obu źródeł zasilania i tym samym utraty wszystkich danych. W takim przypadku komputera nie da się powtórnie uruchomić bez wymiany źródeł zasilania na w pełni sprawne.

- Ustawienie poziomu odświeżania informacji o stanie akumulatorów.
- Włączenie trybu pracy klawiatury obsługującej znaki przedstawione żółtym kolorem. Znaki te wywołuje się z klawiszem Psion. Równocześnie zostaje wyłaczona funkcja klawisza Psion obsługująca skróty klawiszowe.
- Tryb pracy procesora zgodny ze starszymi wersjami Workabouta (1MB).
- Ustawianie aktualnego czasu i daty w systemie.
- Ustawienie zawartości okna statusu.
- Ustawienie waluty oraz sposobu przedstawiania separatora liczb.
- · Ustawienie sposobu wyświetlania i formatu jednostek matematycznych.

### **OgÛlne cechy aplikacji**

Poniżej opisano wspólne cechy wszystkich aplikacji wbudowanych fabrycznie.

#### *Okna stanu*

Wybrane aplikacje i ekran systemowy mają możliwość pokazywania okna stanu po prawej stronie ekranu. Przedstawiane sa w nim takie informacje jak: właczenie dużych liter, data i czas, niskie napiecie baterii, obecność dysków SSD oraz połaczenie ze zdalnym urządzeniem.

Wciskanie klawisza Menu przy wciśnietym klawiszu Ctrl powoduje pojawianie się okna stanu lub zmianę jego rozmiarów.

We wszystkich aplikacjach równoczesne wciśniecie klawiszy Psion - Menu powoduje krótkotrwałe pojawianie się okna stanu.

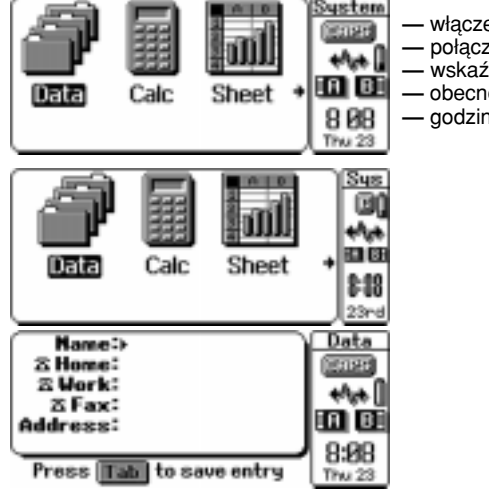

- **właczenie dużych liter CAPS,**
- *i* połączenie ze zdalnym urzadzeniem,
- $-$  wskaźnik niskiego napiecia baterii,
- *<del>ó</del>* obecność kart pamięci A oraz B,
- $-$  godzine oraz date.

### *Pomoc (Help)*

Wszystkie wbudowane aplikacje mają własny moduł **Pomocy**. Indeks tematów **Pomocy** wywołuje się kombinacja klawiszy **Shift – Esc.** Poszczególne tematy wybiera się klawiszami (f) (T), ich treść klawiszem **Enter.** Jeśli tekst nie mieści się na ekranie, w jego prawym, dolnym rogu pojawia się mała strzałka. Wyświetlany tekst można przewijać w pionie. Klawiszem Esc przechodzi się na kolejne, wyższe poziomy pomocy.

#### *Otwieranie i zamykanie aplikacji*

Uruchamianie każdej z wbudowanych aplikacji odbywa się przez podświetlenie jej ikony w Ekranie systemowym i wciśniecie Enter. Aktywna aplikacja na ekranie systemowym jest zaznaczona wytłuszczonym drukiem. Można ja zamknać z poziomu ekranu systemowego naciskając przycisk **Del**. Gdy na ekranie wyświetlana jest aplikacja można ja zamknać przez użycie opcji **Exit** lub **Psion** - **X.** 

#### *Wycinanie (Cut), Kopiowanie (Copy), Wklejanie (Paste) oraz Kasowanie (Delete) i Odtworzenie (Undelete)*

Należy pamiętać, że w komputerze Workabout operacje *Wycinania* oraz Kasowania sa tożsame.

- ï Przy kopiowaniu podúwietlonej informacji poleceniem **Copy** (jak np. **Copy text)**, informacja jest kopiowana do *schowka* (Clipboard). Pozwala to na jej wielokrotnie *Wklejanie (Paste)* poleceniem Insert... (np. Insert text – wstaw tekst). W arkuszu kalkulacyjnym będzie to polecenie **Paste** (wklej).
- ï Przy kasowaniu podúwietlonej informacji klawiszem **Delete**, usuwana jest ona z pliku i **jednocześnie** chowana do *schowka.* (Tak samo dzieje się, gdy usuwamy część linii klawiszami Psion + Delete lub Shift + Psion + Delete. Przy usuwaniu pojedyńczego znaku nie jest on przenoszony do *schowka*.

Dlatego jeśli jakaś informacja zostanie usunięta przypadkowo, istnieje możliwość użycia opcji Insert... w celu jej odtworzenia.

Każda aplikacja korzysta z własnego *schowka* i przy kopiowaniu lub kasowaniu informacji, informacja wczeúniejsza przechowywana w *schowku* zostanie utracona. Istnieje jednakże możliwość skasowania podświetlonej informacji bez utraty informacji aktualnie znajdującej się w *schowku*; w tym celu należy równocześnie użyć klawiszy **Shift + Delete**. Nie da się tego jednak zrobić w arkuszu kalkulacyjnym.

*Schowka* można także użyć do kopiowania i wklejania informacji pomiedzy dwoma plikami tej samej aplikacji; należy skopiować informacje, otworzyć drugi plik i wkleić do niego informacje. Do kopiowania informacji miedzy różnymi typami plików należy użyć opcji **Bring.** 

### *Właściwości ekranu*

#### *Zawijanie tekstu*

Standardowo wyświetlany tekst nie jest zawijany na końcu ekranu po prawej stronie. Jednakże, gdy jest to wymagane, we wszystkich aplikacjach można wybrać taka opcję. Przykładowo, w zakładce *Special* menu aplikacji *Procesora komend* istnieje możliwość właczenia lub wyłaczenia tej opcji – Wrap on/off.

#### Ustawianie opcji 'Zoom' - Powiększenie/Zmniejszenie

Opcje **Zoom in** (Powiekszenie) i **Zoom out** (Zmniejszenie) w poszczególnych aplikacjach służą do wybrania jednej z czterech wielkości znaków używanych w komputerze Workabout. Zmianie wielkości znaków towarzyszy zmiana ilości informacji przedstawianej na ekranie.

Możliwe są następujące kombinacje wielkości znaków i ich liczby podawanych na ekranie:

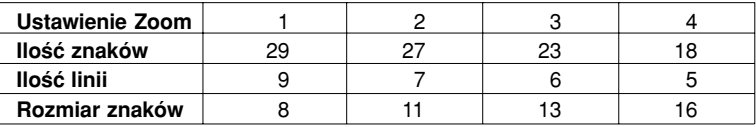

Wymienione cztery wielkości znaków można ustawiać w Ekranie systemowym i *w* Procesorze komend przy uøyciu klawiszy **Psion-Z** i **Shift-Psion-Z**; zaimplementowane są wszystkie wielkości oprócz najmniejszej. Edytor tekstu wywołany komenda Edit również pozwala na zmiane rozmiaru znaków. Ponadto Procesor komend umożliwia wybranie najmniejszego rozmiaru znaków – 6 przy 39 znakach w 12 liniach.

### **Skróty klawiszowe**

Poniżej podano funkcje specjalne wywoływane kombinacja klawiszy. Funkcje specjalne nie są zaznaczone na klawiszach.

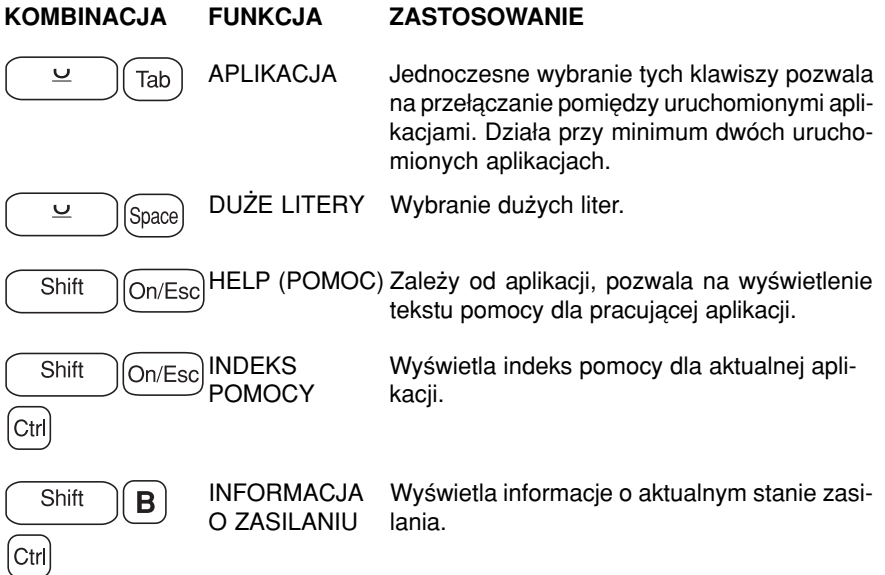

#### **KLAWISZ/KOMBINACJA DZIA£ANIE**

On/Eso

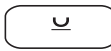

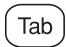

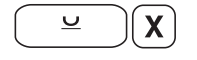

Usunięcie okienka pomocy z ekranu

Sam nic nie powoduje. Używany łacznie z innymi klawiszami dla wywołania dodatkowych znaków i funkcji. Te kombinacje zapisywane sa przykładowo w instrukcji jako **Psion – X**.

Użycie **Tab** w liniach dialogu, gdzie wpisano nazwę pliku, wyświetla dialog wyboru plików. Klawiszami  $\Box$  można poruszać się pomiedzy plikami katalogu, klawiszami  $\leftarrow$   $\rightarrow$  pomiedzy różnymi dyskami. Po wybraniu żadanego pliku lub dysku, klawiszem **Enter** wpisuje się jego nazwę w linii dialogu. Naciśnięcie klawiszy Ctrl - Tab na wybranym pliku w *Ekranie systemowym* powoduje wyświetlenie ścieżki dostępu do niego w dialogu Pokaż listę **plików.** Wyjście z tego okna dialogowego następuje klawiszem. **Enter** i pojawia się ponownie dialog wyboru plików.

Zamknięcie aktywnej aplikacji.

### *Data – baza danych*

W bazie danych komputera Workabout każde pole wpisywania informacii nazwane jest linia. Linia oznaczona jest nazwa informacji, która ma być w niej wpisana. Opcja Edit labels w

**Menu** tej aplikacji pozwala na zmiane standardowej nazwy linii na odpowiadająca zapisanej w niej informacji. Nazwy linii można ukryć lub przywrócić przy pomocy opcji **Hide/Show labels** z menu **Display**.

### *Dodawanie, aktualizacja i usuwanie wpisÛw*

Przy pierwszym użyciu aplikacji **Data** (Baza danych), pojawia się ekran **Add** (Dodaj) pozwalający od razu wpisać nowe nazwy i adresy.

Po zakończeniu wpisu kombinacja klawiszy **Shift + Psion-F** można przejść do ekranu Find (Wyszukiwanie). Aby zmienić wpis, należy go odszukać i przejść do ekranu **Update** (aktualizacja) przy pomocy klawiszy **Shift + Psion + C.**

Każdej z wymienionych wyżej czynności odpowiada inny ekran, którego wyboru dokonuje się w opcji **Entry** (Wpis) menu tej aplikacji.

W celu usuniecia całego wpisu, należy go odnaleźć i użyć klawiszy **Psion-D** (lub wybrać opcję **Delete entry** (Kasuj wpis) w opcji **Edit** (Edytuj) menu tej aplikacji względnie użyć klawisza **Delete** wywołującego odpowiedni dialog, w którym należy potwierdzić zamiar skasowania wpisu.

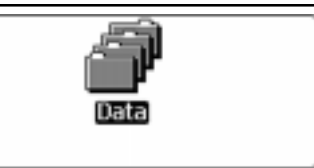

#### *Wyszukiwanie*

Wyszukiwać wpis lub zawarta w nim informacje można jedynie w ekranie **Find.** Wyszukiwanie według wprowadzonego słowa kluczowego odbywa się w każdej linii każdego z wpisów, o ile nie ograniczyliśmy tego do konkretnej linii przy pomocy opcji **Find by label** zak≥adki **Find** w menu aplikacji **Data**; w takim przypadku w polu wpisu poszukiwanego wyrazu na dole ekranu pojawia się nazwa linii, w której dokonuje się wyszukiwania np. **Find** zastapione zostanie wyrazem **Name** (nazwa).

Znaleziony wpis zostaje wyświetlony na ekranie, a jeśli jest ich wiecej, można je przeglądać przy użyciu klawisza **Enter**. Jeśli nie znaleziono wpisu lub nie ma już nastepnych, pojawia się odpowiednio komunikat Not found (Nie znaleziono) lub **No more found** (Nie ma wiecej).

#### **Bezpośredni dostep do wpisu**

Poszczególne wpisy w bazie danych są ponumerowane. Aktualny numer kolejnego wpisu z łączną ilością wpisów jest pokazywany w dolnym prawym rogu ekranu: np. 1/13 oznacza wpis 1 ze wszystkich 13.

Znając numer wpisu można przejść od razu do niego wykorzystując opcje **Jump to entry**(Skocz do wpisu) z menu **Search.**

**¤ Wpis poprawiany i następnie zapisany umieszczany jest na końcu wpisów w bazie** danych i dlatego jego poprzedni numer ulega zmianie na numer ostatniego wpisu.

#### *Kompresowanie plikÛw bazy danych*

Miejsce zajmowane przez aktualizowane lub skasowane wpisy w bazie danych nie jest automatycznie odzyskiwane i dlatego przewidywana jest opcja menu **File**, aby recznie skompresować pliki tej aplikacji.

Ważne: Nie można skompresować plików bazy danych umieszczonych na dysku SSD. W taki przypadku najpierw należy przekopiować pliki z dysku SSD na dysk wewnetrzny Workabouta, skompresować je, sformatować dysk SSD i dopiero wtedy zapisać na niego plik. Można również użyć opcji **Save as** do utworzenia nowej, skompresowanej kopii pliku na dysku SSD.

#### *Inne użyteczne funkcje*

- **·** Opcje w menu **Display** pozwalaja na zmiane pokazywania informacji, np. możliwe jest ukrycie wszystkich etykiet.
- Opcja Merge in z menu Plik umożliwia dołaczanie wpisów i/lub pokazywania ustawień wyświetlania informacji z innych plików bazy danych. Tym sposobem można utworzyć jeden plik z dwóch oddzielnych lub przekopiować ustawienia z innego pliku bazy do aktualnego aby uczynić ich wygląd jednakowym.
- **•** Opcja **Save as** menu **Plik** pozwala zapisać plik bazy danych w postaci tekstu rozdzielonymi odpowiednimi znakami a nie normalnego wpisu co jest użyteczne gdy informacji z wpisu chcemy użyć w innej aplikacji.
- $\cdot$  Opcji **Bring text** *z* menu **Edit** używa się do umieszczenia podświetlonego tekstu z innej aplikacji lub innego pliku bazy danych w miejscu, gdzie znajduje się kursor.

### *Calc – kalkulator naukowy*

Aplikacja *Calc* (Kalkulator) jest programowalnym kalkulatorem naukowym działającym na liczbach dodatnich i ujemnymi z zakresu od 9,999999999999e99 do 1e-99.

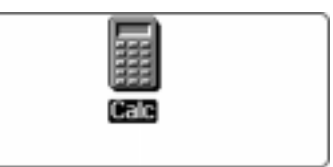

Ekran tej aplikacji podzielony jest na trzy pola:

- górna linia podaje zawartość aktualnie używanej pamięci M,
- $\cdot$  dolna linia podaje wprowadzone obliczenia,
- · miedzy tymi dwiema liniami pokazywane są poprzednie obliczenia i wyniki.

#### *Nowe obliczenia*

W celu dokonania nowych obliczeń, należy wpisać nowe argumenty i operatory bez spacji np. 34.5+23.5+89, a nastepnie wcisnać Enter. W sekcji *Kolejność wykonywania działań* zostanie podane, w jakiej kolejności wykonywane są poszczególne działania. Klawiszem **Esc** kasuje się poprzednio wykonywane obliczenia.

Wynik wykonanych działań może być wykorzystywany do następnych obliczeń poprzez użycie potrzebnego operatora i następnego argumentu używanego w nowym obliczeniu.

#### *Kolejność wykonywania działań*

Kalkulator wykonuje poszczególne operacje w podanej poniżej kolejności, zgodnie z priorytetem przypisanym poszczególnym operatorom.

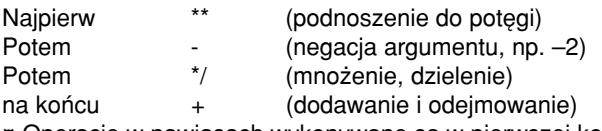

¤ Operacie w nawiasach wykonywane sa w pierwszej kolejności.

Przykładowo, wynikiem obliczeń 2 +3\*5 bedzie 17 ponieważ jako pierwsze działanie przeprowadzono mnożenie.

Przy dwóch operatorach o tym samym priorytecie ( np. dodawanie i odejmowanie), obliczenia przeprowadza się od strony lewej do prawej. Przykładowo, 7-3+2 to 6 a nie 2. Jednakże potegowanie przeprowadzane jest od prawej strony do lewej, a wiec  $2^{**}3^{**}2$  to 512 tj.  $2^{**}9$  a nie 64 (8\*2).

#### *Procenty*

Operatora tego używa się następująco:

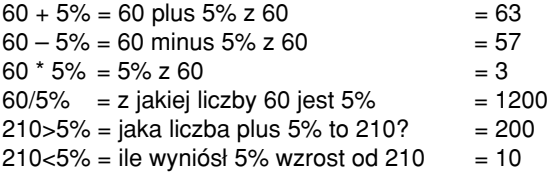

#### *Komunikat Syntax error (Błąd składni)*

Wpisanie błędnego wyrażenia powoduje pojawienie się komunikatu **Syntax error** w prawej dolnej części ekranu a kursor przesunie się do pierwszego wprowadzonego błędu. Aplikacja przechowuje poprzednie "wyliczenia" lub sumę w pamięci, tak więc wystarczy użyć odpowiednich klawiszy, aby wrócić do ostatniego prawidłowego obliczenia, poprawić błędy i klawiszem **Enter** uzyskać prawidłowy wynik obliczeń.

#### **Bardzo duże i bardzo małe liczby**

- We wprowadzanych dużych liczbach nie moga występować przecinki, tak więc należy wpisać 1000000, a nie 1,000,000.
- Dla bardzo dużych lub bardzo małych liczb należy używać zapisu wykładniczego z użyciem litery e (dużej lub małej). Przeważnie e zawiera się w granicach od 1 do 10 i po nim występuje wykładnik np. 3.435e3 znaczy 3.435 razy 10 do potęgi trzeciej (tj. 1000), co odpowiada liczbie 3435.

#### *Zmiana formatu liczb*

Aplikacja pozwala na używanie różnego formatu liczb, łacznie z heksadecymalnym (szesnastkowym) stosowanym przez niektórych programistów. Opcja **Format** w menu Special pozwala zmieniać format liczb. Liczb heksadecymalnych można używać w dowolnych obliczeniach, niezależnie od tego, w jakim formacie bedzie wynik obliczeń. Przykładowo, &F9\*2 to to samo, co 249\*2, a w wyniku obliczeń uzyskamy 498 lub &1F2 w formacie heksadecymalnym.

Operatory arytmetyczne użyte w obliczeniach z liczbami heksadecymalnymi dają zawsze wynik całkowity. I tak 3/2 oraz &3/2 daje w wyniku 1.5 ale &3/&2 da w wyniku 1.

#### **Pamięci kalkulatora**

Aplikacja **Calc** korzysta z dziesięciu pamięci (M0, M1, .........M10) używanych do przechowywania wyników obliczeń. Opcje Min, M+, M-, Mclear i Mrecall w menu **Memories** (Pamięci) operują na aktualnie używanej pamięci. Do zmiany aktualnie używanej pamięci służy opcja **Change memories** (Zmień pamięć).

#### *Obliczenia zaawansowane – funkcje, potegi i logarytmy*

Sa dwa sposoby dokonywania obliczeń z użyciem funkcji, poteg i logarytmów:

- Wybiera sie właściwa opcje z menu funkcji **Trig** (Funkcje trygonom.), **Powers**(Potegi) lub **Logs** (Logarytmy) i wpisuje wartość argumentu w nawiasach,
- Podświetla się wartość argumentu a następnie wybiera funkcje z menu tak, jak opisano to poprzednio.

Dla ułatwienia obliczeń obok każdej opcji menu podano klawisze do szybkiego wybierania określonych funkcji. Chcac podnieść jakaś liczbe do potegi, której nie ma w opcji menu, należy użyć operatora \*\*. Przykładowo, 2\*\*3 oznacza 2 do potęgi 3 tj. 2x2x2.

#### *Moduły OPL w Kalkulatorze*

W aplikacji *Kalkulator* można używać modułów OPL. Jeśli to zrobimy, to moduł ten musi być dostępny dla **wszystkich** przyszłych obliczeń. Jeśli moduł ten zostanie usuniety lub w komputerze nie bedzie pamieci SSD z tym modułem, pojawi się komunikat Modul does not exist (Modu<del>l</del> nie istnieje) w każdym następnym wyliczeniu. Można temu zapobiec dwoma sposobami:

- Włożyć pamieć SSD z modułem OPL lub odtworzyć go,
- Wyjść z aplikacji *Kalkulator* i powtórnie ja uruchomić.

### *Sheet ñ arkusz kalkulacyjny*

Aplikacja *Arkusz kalkulacyjny* dzia≥a podobnie do arkusza Lotus 1 lub 2, istnieją jednak pewne różnice w działaniu, o czym bedzie więcej w cześci "Uwagi i rady dla zaawansowanych użytkowników". Aplikacja tworzy pliki zwane *arkuszami roboczymi.*

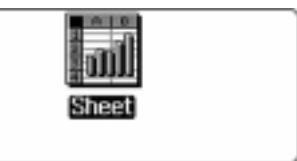

Tak jak w większości znanych arkuszy kalkulacyjnych, arkusz składa się z *komórek*, których położenie określa się współrzednymi np. A1, B2 itd.

Do komórki można wpisać trzy rodzaje informacji:

Numeryczną

Pierwszym znakiem jest 0,1,2,3,4,5,6,7,8,9,(,+,-. Każda z tych danych traktowana jest jako liczba i może wobec tego być użyta w obliczeniach

• Formułe

Jest ona używana do przeprowadzania obliczeń. Aplikacja rozpoznaje, że informacja zapisana w komórce jest formułą po poprzedzającym ją znaku =. Przykładowo =SUM(D2:D7).

• Tekst

Tekst rozpoczyna się dowolnym, innym od wymienionych, znakiem. Aby tekst rozpocząć od liczby, należy ją poprzedzić apostrofem (').

Można natychmiast rozpocząć wpisywanie nowej informacji do określonej komórki. Aby zmienić jej zawartość, należy ustawić na niej kursor i wcisnąć **Enter**, co spowoduje pojawienie się zawartości tej komórki w linii edycji w górnej części ekranu. Zawartość komórki może być teraz zmieniana. Klawiszem **Enter** wprowadzamy zmiany do wybranej komórki.

#### **Obliczenia z użyciem wzoru**

Wszystkie obliczenia w *Arkuszu kalkulacyjnym* odbywają się przy użyciu formuł odwołujących się przeważnie do komórek a nie do liczb. Formuły rozpoczynają się zawsze od =, nigdy od +. Przykładami takich formuł są:

- $= A1 + B1$
- $=$  SUM(C1:C6)
- $= (A1+A2+A3) (B1+B2+B3)$  lub równoważnie  $=$ SUM(A1:A3) SUM(B1:B3)
- $=$  ((A1+A2)\*B1)/2

Jeśli liczba w komórce, która występuje w formule ulegnie zmianie, to automatycznie zmieni się wynik tej formuły. Komórki zawierające formułe podają wynik obliczeń, a nie sama formułe.

W formułach mogą występować funkcje matematyczne opisane wcześniej przy okazji omawiania aplikacji **Calc** – *Kalkulator naukowy*. Informacje na ten temat można również uzyskać wciskając w aplikacji **Sheet** klawisze **Shift-Esc**.

#### **Zmiana wyglądu arkusza kalkulacyjnego**

- Można wstawiać i usuwać komórki, rzedy oraz kolumny stosując opcje **Open**/ **close gap** z menu **Edit.**
- Opcia View menu aplikacji pozwala formatować poszczególne komórki, zmieniać szerokość kolumn oraz wyrównywać tekst i ustalać format liczb w komórkach.
- Można wydzielić określony obszar arkusza przez nadanie komórce leżącej w lewym górnym rogu tego obszaru jakiejś nazwy i zachowanie jej przy pomocy opcji **Titles on** w opcji View menu aplikacji. Wówczas kursorem można poruszać się tylko w prawo i w dół od tej oznaczonej komórki. Aby usunać wydzielenie tego obszaru, należy przejść kursorem do komórki przylegającej bezpośrednio do oznaczonej komórki od dołu lub z prawej strony i powtórne użycie opcji Titles on.
- **¤** Nie można oznaczyć w opisany sposób komórki A1.
- **¤** Nie można edytować informacji w komórce oznaczonej nazwa jeśli znajduje się ona w wydzielonym obszarze arkusza.

• Siatkę komórek arkusza można pokazać lub ukryć przy pomocy opcii Show w opcji View menu aplikacji wybierając odpowiednio Yes lub No. Podobnie w komórkach zawierających wartość 0 można jej nie pokazywać wybierając w tej samej opcji **No** w linii **Zero values.**

#### Uwagi *i wskazówki dla zaawansowanych użytkowników*

- Nie jest konieczne umieszczenie symbolu  $@$  na poczatku nazw funkcii
- Zakres komórek oznacza się przy pomocy dwukropka tj. A1:C3, a nie A1..C3
- Operatorem potegowania jest symbol \*\*, a nie \*
- \* Aby ukryć kolumnę, należy jej szerokość ustalić jako zero
- Operatory logiczne takie jak AND i OR nie wymagają ujmowania ich w symbole #
- $\cdot$  Funkcja @ używana w aplikacji Lotus w aplikacji *Arkusz kalkulacyjny* w komputerze Workabout oznaczana jest jako AT

#### *Inne użyteczne funkcje*

- ï Opcja **Find** z opcji **Search** menu aplikacji pozwala na znalezienie okreúlonego tekstu lub liczb w komórkach. Można również przejść od razu do określonego miejsca w arkuszu przy pomocy opcji **Jump to.**
- W celu przedstawienia liczb z podświetlonych komórek w postaci wykresu można użyć klawiszy Psion -/ (lub wybrać opcję Graph z opcji Special menu). W celu zmiany przedziału danych przedstawionych na wykresie należy recznie podać ten nowy przedział przy użyciu opcji Set ranges w opcji Ranges opcji Special menu aplikacji
- Przedziałowi komórek można nadać nazwe przy pomocy opcji **Name range** z opcji Ranges. Pozwala to skoczyć od razu do określonego przedziału, posortować dane i zabezpieczyć określone obszary arkusza hasłem dostepu.
- **Aplikacja Arkusz kalkulacyjny ma funkcje Baza danych dostępną z opcji Data** w opcji **Special**. Aby można było użyć tej funkcji, pierwszemu wierszowi każdej kolumny arkusza roboczego należy nadać nazwę. Wówczas każdy wiersz staje się rekordem a każda kolumna jego polem. Każdy arkusz może mieć tylko jedną baze danych, która staje się jego przedziałem nazwanym "baza danych".

### *Edytor programÛw*

Aplikacja *Edytor programów* pozwala na pisanie własnych programów dla komputera Workabout w jezyku OPL zainstalowanym w tym komputerze, ich skompilowanie, a nastepnie

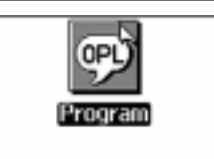

uruchomienie. Aplikacia ta jest edytorem tekstu dla plików z rozszerzeniem OPL, gdy zostanie wpisane poleceni Edit w *Procesorze poleceń*. Edytorem programów można posługiwać się tak samo jak edytorem tekstu, z ta różnica, że wpisywany tekst nie jest zawijany i dlatego na końcu każdej linii należy wcisnąć **Enter**, aby rozpocząć nową linię tekstu.

OPL jest językiem opartym na procedurach co oznacza, że procedury są elementami, z których buduje się programy pisane w tym języku. Każde specyficzne zadanie (lub funkcja), która ma być wykonana przez Workabouta, jest zdefiniowane przez procedury. Mogą one zawierać pewną ilość instrukcji lub poleceń, według których działa Workabout. Chociaż najprostszy program OPL może składać się tylko z jednej procedury, to jest możliwe grupowanie zadań i procedur w moduły będące bardzo zaawansowanymi programami.

Po wywołaniu *Edytora programów* na ekranie wyświetla się informacja w postaci PROC: w pierwszej i ENDP w trzeciej linii.

Są to tzw. *słowa kluczowe* zaznaczające początek i koniec procedur w języku OPL. Między tymi słowami wpisuje się kolejno instrukcje danej procedury. Jeśli uruchomi się program to Workabout wykonuje te instrukcje jedna po drugiej.

Po wpisaniu ca≥ego programu, przy uøyciu opcji **Translate** procedura zamieniana jest na program, który może być uruchomiony na komputerze Workabout. W celu uruchomienia przetłumaczonego programu, z menu **Prog** należy wybrać opcje **Run,** względnie wpisać nazwę tego programu do *Procesora poleceń*.

Więcej informacji o tworzeniu własnych programów OPL przy pomocy *Edytora programów* można znaleźć w specjalistycznych materiałach, o które należy zwrócić się do lokalnego dystrybutora.

### *Comms – program komunikacyjny*

*Comms* jest aplikacia pozwalająca na komunikowanie się komputera Workabout poprzez szeregowy port RS 232:

· Bezpośrednio z innym komputerem. (Zwraca się uwagę, że **Comms** nie może

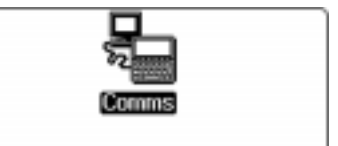

być wprost użyty do połączenia komputera Workabout z jakimkolwiek innym, ponieważ konieczne jest do tego jeszcze inne oprogramowanie, o którym może poinformować lokalny dystrybutor).

- Z innymi komputerami poprzez modem.
- Poprzez modem z innymi tekstowymi rozwiązaniami, takimi jak system poczty elektronicznej

Aplikacia ta zostaje uruchamiana przez wpisanie *COMMS* do *Procesora poleceń*.

#### Co jest potrzebne, aby używać aplikacji Comms

W celu połaczenia Workabouta z innym komputerem potrzebny jest kabel Psion *Serial 3Link* oraz *LIF* konwerter. Aby połączyć Workabouta z modemem, potrzebny jest *Psion Serial 3Link, LIF* konwerter oraz adapter modemowy Psion. Jeśli w komputerze Workabout jest wewnętrzny moduł rozszerzający RS 232, można użyć zwykłego kabla do połaczenia portu A (9-cio stykowe gniazdo typu D po lewej stronie złacza LIF – PFS) bezpośrednio z modemem, w ten sam sposób, w jaki łaczy się komputer PC z modemem. Więcej informacji o produktach do komunikacji z Workaboutem udziela lokalny dystrybutor.

#### *Trochę więcej o aplikacji Comms*

Jeśli w innych komputerach możliwe jest bezpośrednie wejście na port szeregowy, używając aplikacji **Comms** można użyć Workabouta jako *terminala* – z tego ostatniego można wpisywać polecenia dla komputera i jego odpowiedzi na te polecenia ogladać na ekranie Workabouta.

Najważniejszą cechą aplikacji **Comms** jest możliwość używania *języka skryptów* 

do automatycznego kontrolowania modemu i systemów zdalnych. Workabout ma wbudowany edytor do tworzenia plików z użyciem wspomnianego języka. Wiecej informacji na ten temat można znaleźć w instrukcji użytkowania *Psion Serial 3Link*, podreczniku tworzenia oprogramowania SIBO OPL SDK oraz ostatniej wersiji takiego samego podrecznika dla SIBO "C" SDK (wersia v 2.1).

#### *Ustawianie połaczenia za pomoca Comms*

Połaczenie bezpośrednie lub przez modem z innym komputerem z użyciem **Comms** odbywa się w trzech krokach:

- Należy fizycznie połaczyć Workabouta z innym komputerem lub modemem
- **·** Uruchomić aplikację **Comms** co powoduje pojawienie się ekranu *Terminal Emulation* (Emulacia terminala)
- Ustawić parametry transmisji poprzez port szeregowy tak, aby Workabout i drugi komputer mogły ze sobą wymieniać informacie

#### *Uruchomienie Comms – ekran Emulacja terminala*

Zaraz po uruchomieniu aplikacji **Comms** zostaje odszukany pierwszy wolny port z dostepnych, jeśli wcześniej nie został on określony. W prawym dolnym rogu ekranu wyświetlony zostanie na krótko komunikat o odszukanym porcie np. Port TTY:A *online...* Po zniknięciu tego komunikatu dostępny jest ekran *Emulacji terminala.* 

W przypadku braku wolnego portu, pojawi się komunikat "Failed to open a comms port. No port currently available<sup>"</sup>. Należy wówczas przy użyciu **Esc** wyjść z aplikacji. Ponieważ wiekszość komputerów ma zainstalowany tylko jeden port, może to oznaczać, że używany jest on przez aplikacje *LINK* lub inna. W takim przypadku, aby zamknać aplikacje *LINK* należy wpisać STOP LINK w *Procesorze poleceń*.

W przypadku otwarcia przez aplikację **Comms** innego portu niż wymagany, można go zmienić przy pomocy opcji **Port** z menu **Special**. Jeśli pojawi się komunikat *Cannot open comms port TTY:A, oznacza to, że port ten nie jest zainstalowany,* podłączony (w przypadku portu TTY: C) lub używany aktualnie przez inną aplikację. Porty D: do I: sa portami TTL i z tego względu nie nadają się do podłączenia modemu itp.

## **Akcesoria** i wyposażenie dodatkowe

### workabout<sup>mx</sup> **Uchwyt dokujący - Holster**

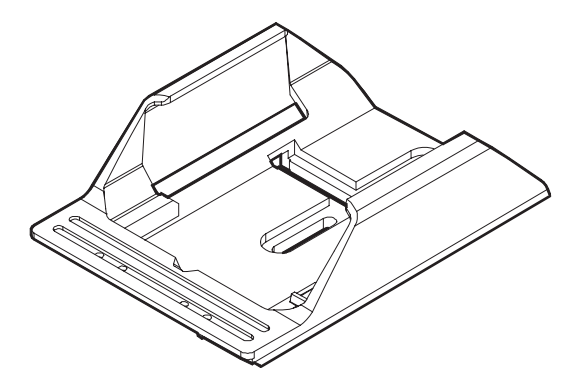

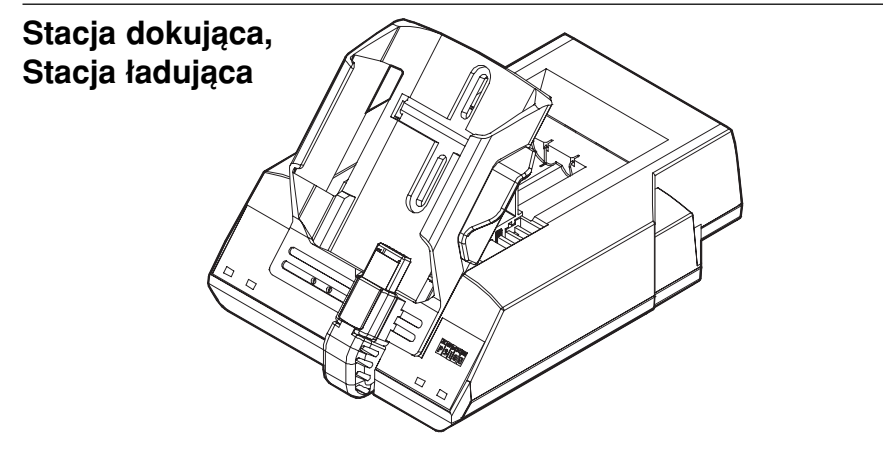

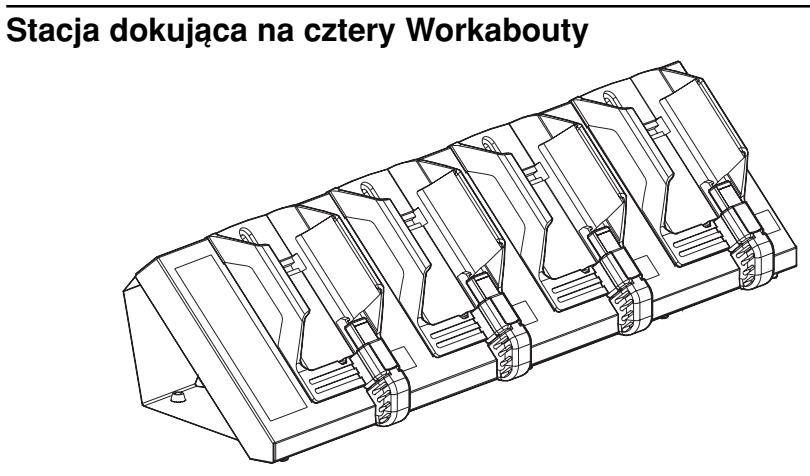

#### **Interfejs samochodowy VIC**

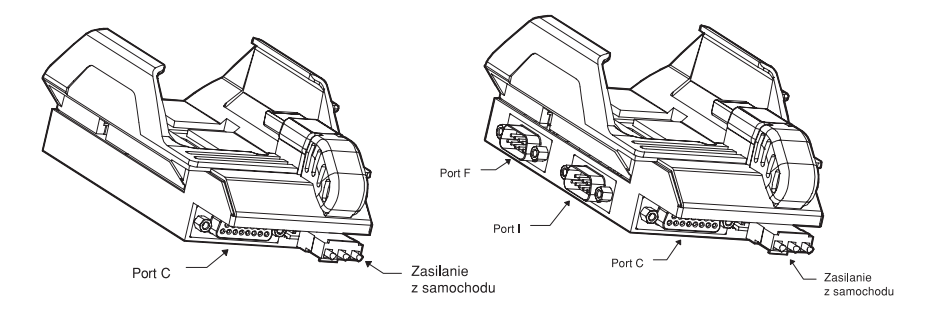

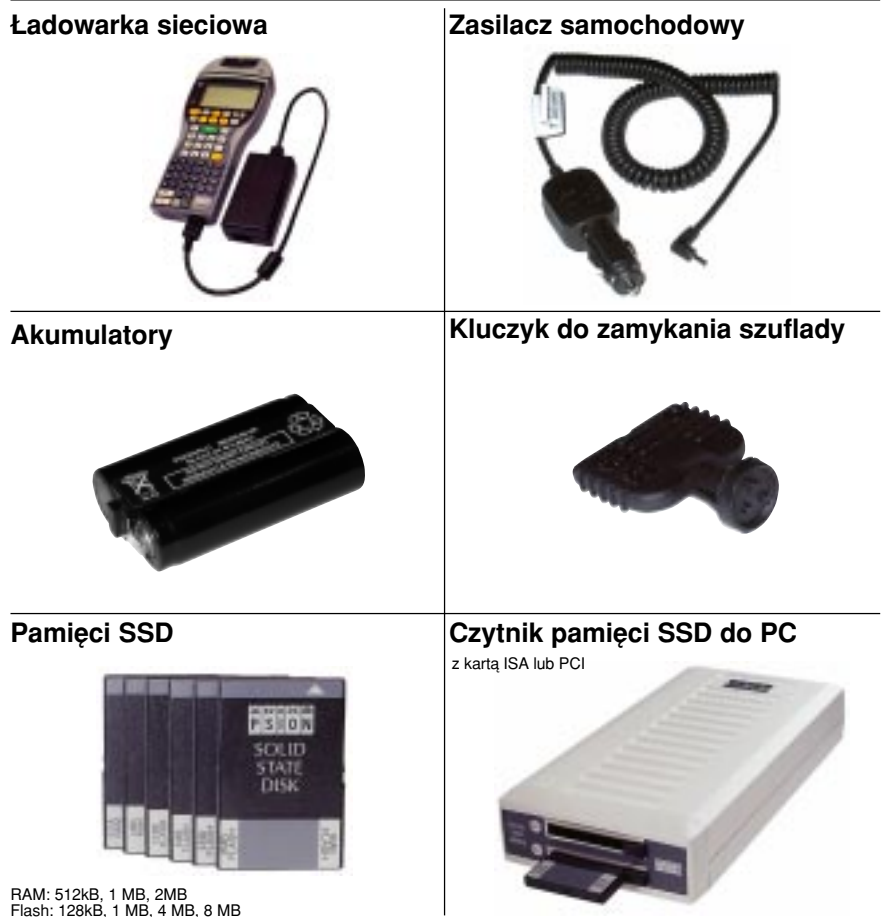

workabout<sup>mx</sup>

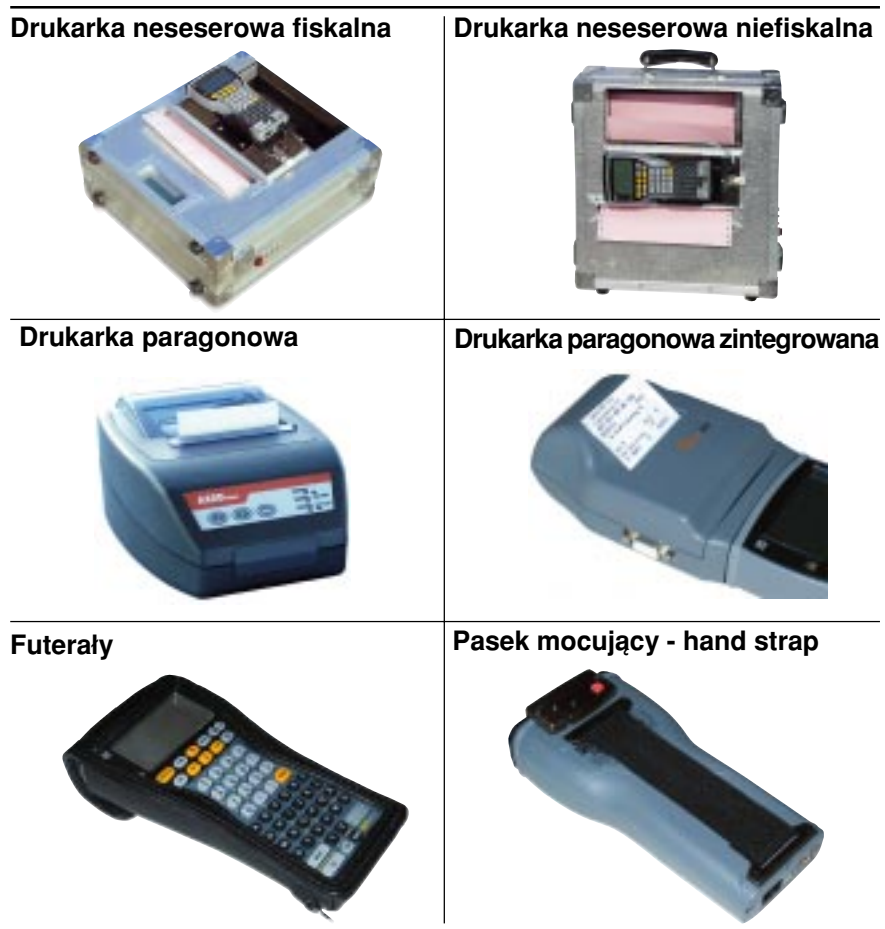

**NOTATKI:**

**NOTATKI:**

**NOTATKI:**